# **ELK-M1XSP**

Lighting Interface, Thermostat Interface, and Serial Port Expander

# INSTALLATION MANUAL

*IMPORTANT NOTICE: Every effort has been made to assure the accuracy of the information contained in this document as of the date printed.*

*The extent of integration between Elk Products and other Partner Mfgs varies from product to product. Some integration is more powerful or feature rich than others. In some cases there are variables or limitations not within Elk's control which may render certain desirable features unavailable or unusable. Certain Partner Mfgs products and/or protocols, including Elk's may not contain the capabilities or data definitions to permit additional integration beyond what is currently available. In addition, Partner Mfgs may, at their option, add, modify, or discontinued features or support with little or no notification.*

*Drawings, illustrations, diagrams, part numbers, etc. contained and shown in this document are provided as reference only. All information is based on equipment available from or provided by the Partner Mfg. at the time the information was created. A Partner Mfg may in fact offer similar or alternative equipment in their line that Elk has not evaluated, and therefore Elk cannot guarantee operational compatibility.*

*For reasons stated herein, Elk Products makes no warranty that it will be able to integrate all available features or operations, nor does it make any express or implied warranties of fitness for a particular purpose or of merchantability. Refer to Elk's Limited Warranty.*

*Specifications are Subject to Change without notice.*

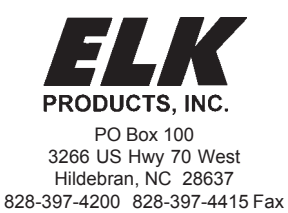

# **Table of Contents**

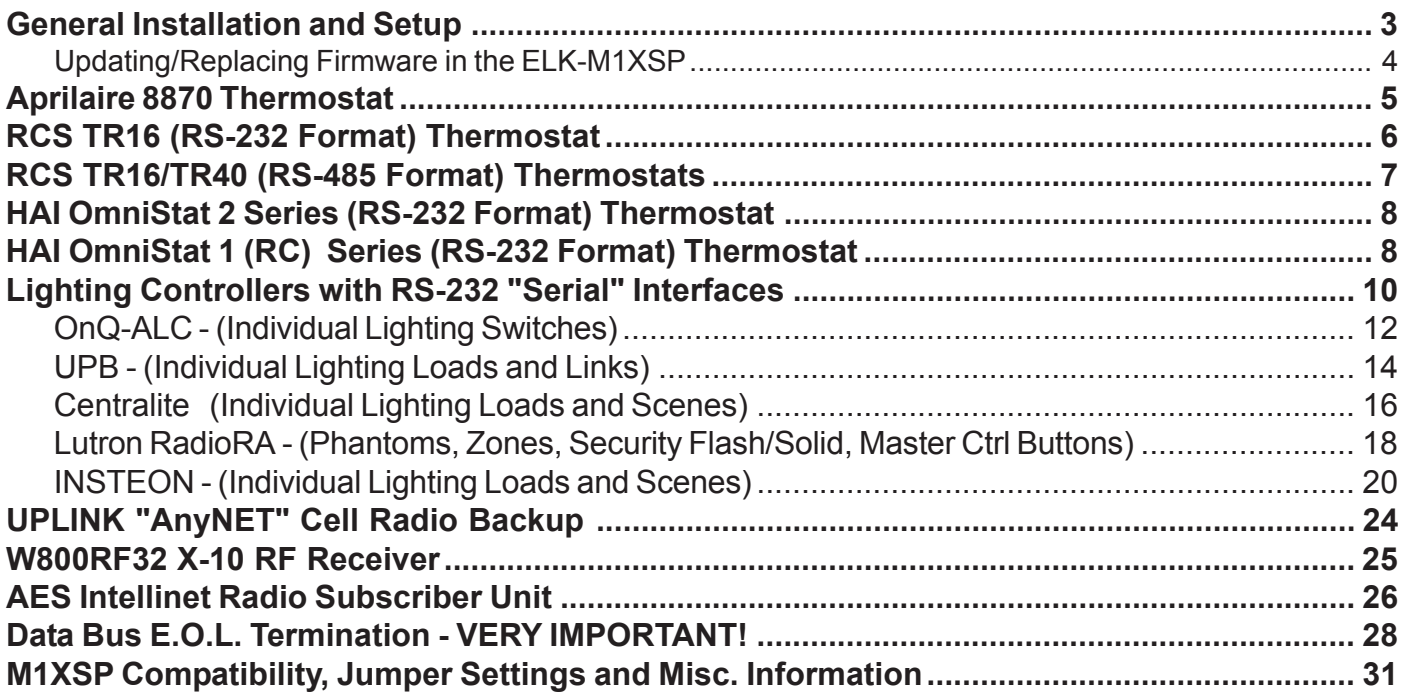

*NOTICE: Some product interfaces require the M1XSP to contain a specific firmware version by "flash" updating in the field. Updates can be downloaded from the M1 Dealer Website. See list of Firmware versions on page 4.*

#### **APPLICATION:**

The **ELK-M1XSP** is a "3 in 1" product. As a lighting interface, it adapts the M1 Control to many brands of Lighting control products which use "serial" communications. As a thermostat interface, it adapts the M1 Control to HVAC Serial Communicating Thermostats. As a serial port expander, it expands the RS-232 communication ports of the M1 to allow serial communications with many types and brands of equipment which communicate using serial ASCII commands. i.e., Personal Computers, etc. Jumpers on the M1XSP select the appropriate application, connection, and protocol. Most importanly, the M1XSP operates from the 4-wire (RS-485) M1 Keypad data bus, allowing RS-232 ports to be located long distances from the control. The M1G and M1EZ8 Controls will support up to 7 M1XSPs. The communications baud rate is adjustable from 300 to 38,400 baud. The unit comes complete with cable and a black surface mountable housing.

#### **FEATURES:**

- *•* Adapts the M1 and M1EZ8 to specific Lighting control products which use "serial" communications.
- *•* Adapts the M1 and M1EZ8 to specific HVAC Communicating Thermostats from RCS, Aprilaire, and HAI
- *•* Expands the M1 and M1EZ8 RS-232 Serial Ports
- *•* Connect to and Operates from the RS485 Data Bus
- *•* Address Settings via DIP Switches
- *•* Jumper Options and LED Diagnostic indicator
- *•* On-Board EOL Bus Termination Jumper
- *•* Flash Memory for Firmware Updating

#### **SPECIFICATIONS:**

- *•* Maximum of Expandable Ports (Units): 7 with M1G or M1EZ8
- *•* Operating Voltage: 12 Volts D.C.
- *•* Current Draw: 31mA
- *•* Housing Dimensions: 4.375" x 3.0" x 1.125"
- *•* Circuit Board Dimensions: 3.5" x 2.75

## **General Installation and Setup**

#### **INSTALL UNIT \* SET ADDRESS AND OPTION JUMPERS \* ACTIVATE M1 BUS ENROLLMENT PROCESS**

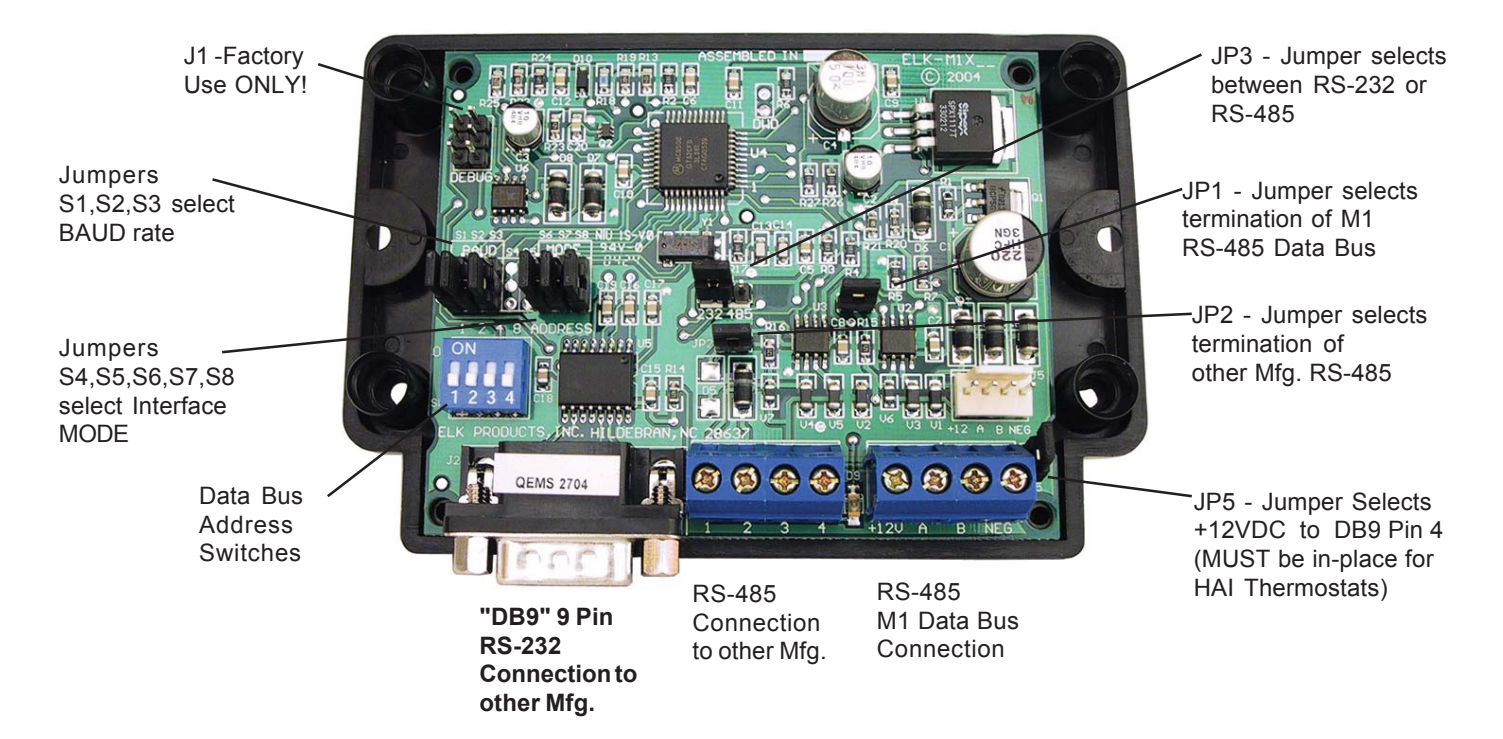

- 1. The M1XSP operates on the M1's Keypad data bus and may be remotely located near the equipment to which it is interfacing. Two (2) #6 x 1/2" screws (not provided), one on each side of the black box should be used. It can also be mounted inside the M1 cabinet using the same method OR by removing the board from the black box and installing the board into a pair of ELK-SWG Plastic Glide brackets.
- 2. Before making any wiring connections, turn Off the M1 Master Power Switch.
- 3. Connect terminals +12V, A, B, and Neg from the M1XSP to the M1's Keypad Data Bus (terminals +VKP, Data A, Data B, & Neg). **NOTE: Refer to the M1 Installation Manual and the M1DBH information in this manual about proper connections of data bus devices with multiple homerun cables.**
- 4. There are 4 address switches, each with a position of OFF or ON (binary value 0 or 1) and a decimal equivalent value of (1, 2, 4, or 8). The total decimal value of the "ON" switches equates to the data bus address. As a rule, the first M1XSP should be set to address 1. If more than 1 M1XSP is installed, set each one to a unique (sequential) address (2, 3, etc).

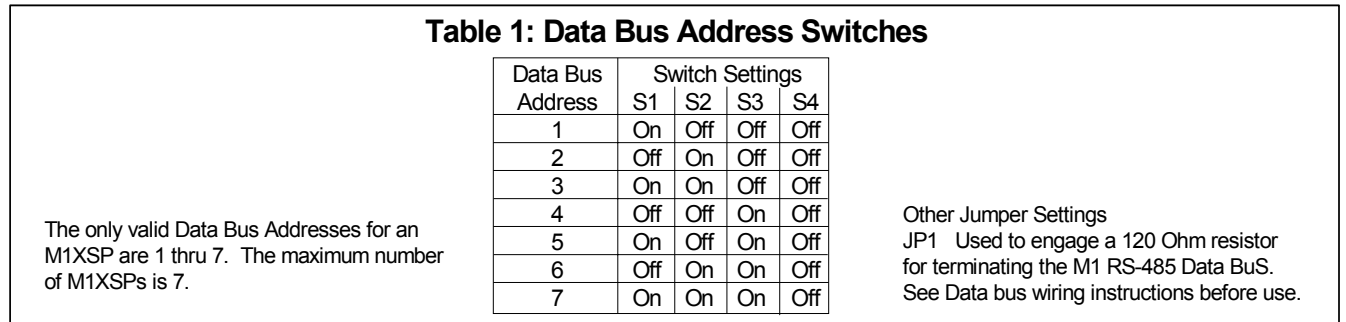

**IMPORTANT: When interfacing with HAI Thermostats, only data bus addresses 1, 2, 3, or 4 are used. Data bus address 1 is used for HAI Thermostats numbered 1 thru 4. Data bus address 2 for HAI Thermostats numbered 5 to 8. Data bus address 3 for HAI Thermostats numbered 9 to 12. Data bus address 4 for HAI Thermostats numbered 13 to 16.**

5. Set the "Mode" and "Baud" jumpers according to the desired application. Refer to the jumper settings table on the back of this manual for a complete listing of these jumpers. In some cases the baud rate is not required as it is internally fixed according to the mode/protocol.

#### **Steps 6 & 7 may be skipped when using the M1XSP as a Lighting or Themostat interface.**

- 6. If the M1XSP is being used as a general purpose serial port expander then you will definetly need to set the BAUD Rate Jumpers to the desired speed. Refer to the jumper settings table on the back of this manual.
- 7. As a serial port expander, the M1XSP can be connected to a PC or other communication equipment using a standard 9 pin RS-232 serial cable. Distance for an RS-232 serial cable is 10 ft. nominal, 50 ft. maximum. Since the M1XSP operates on the M1's 4-wire Keypad Data Bus, it can be located a great distance from the M1 and thereby closer to the other equipment so that the RS-232 length limits are not such an issue.
- 8. Set the RS232 or RS485 communications format jumper (JP3) according to the equipment being interfaced. In most cases this jumper will be set to the "232" position. Refer to the jumper settings table on the back of this manual.
- 9. Refer to the equipment wiring diagrams on the following pages.
- 10. After all connections are complete, turn On the M1 Master Power Switch.
- 11. Enroll the M1XSP into the M1 Control. From the Keypad access the Installer level programming and select Menu 01-Bus Module Enrollment. Press the right arrow key to start the enrollment. Onceenrollment has completed, press the right arrow key to view results. Enrolled M1XSPs will show up as type 5 (T5) followed by the specific address number.

NOTE: To replace an defective M1XSP, set the new unit to the same address as the old unit and repeat the enrollment process. If a device needs to be permanently removed, perform the enrollment process after removing the device, otherwise a "missing" trouble condition will appear.

#### **M1XSP Diagnostic LED indicator**

**Slow blink (1/2 sec.) = Normal communication with M1. Fast flicker = Communicating with other equipment (Thermostat, Lighting Controller, PC, etc.) No blink = No communication with M1. Unit might be unplugged or powered off.**

#### **FIRMWARE VERSIONS**:

The factory "default" firmware shipped with the M1XSP supports several partner products. However, some specific partner products require a special version of Firmware to be flashed into the M1XSP. Please refer to the firmware versions below:

#### *The 1st digit (1,25,50,etc) denotes the partner or volume identifier. The 2nd and 3rd digits are used for revision levels.*

**1.x.x** Factory "Out-of-the-box" Firmware: **Aprilaire,RCS,HAI,OnQ-ALC,UPB,Centralite,EDT,Dynalite,LutronRA,W800RF32, etc. 10.x.x** Field Installable Firmware: **Uplink "AnyNet" and AES Intellinet Radio. 20.x.x** Field Installable Firmware: **Vizia "RZCOP" ZWave interface.** (Downloadable from Elk M1 Dealer Website) **25.x.x** Field Installable Firmware: **Elk-M1XZW Z-Wave Module**. (Used only in the M1XZW, a subset of the M1XSP) **30.x.x** Field Installable Firmware: **Centralite "JetStream" only.** (Downloadable from Elk M1 Dealer Website) **40.x.x** Field Installable Firmware: **Carrier "Infinity" HVAC only.** (Downloadable from Elk M1 Dealer Website) **50.x.x** Field Installable Firmware: **INSTEON "Lighting" only**. **60.x.x** Field Installable Firmware: **Advantage Air HVAC only. {Australia}** (Downloadable from Elk M1 Dealer Website) **70.x.x** Field Installable Firmware: **HAI OmniStat and OmniStat 2 Thermostats** (Downloadable from Elk M1 Dealer Website)

#### **Updating/Replacing Firmware in the ELK-M1XSP**

The M1XSP stores it's operating firmware in "Flash" memory. This state-of-the-art memory allows electronic field updates and eliminates the old fashion method of changing IC chips or shipping boards back to the factory. As new firmware updates become available, they will be posted on ELK's Dealer ONLY restricted website found at www.elkproducts.com. **NOTE: Firmware updating can only be done through the M1 Control using a Direct to PC Com port connection or an optional Ethernet Network connection. Dial-up connections cannot be used to perform firmware updates.**

#### **How to Update Firmware:**

- 1. Physically connect the Computer and Control using either the RS-232 Serial Port 0 or the M1XEP Ethernet Interface.
- 3. Start ElkRP and open the account belonging to the control. Click on the Connection menu icon and establish a connection. Again, use the appropriate **Direct using Com\_** OR **Network** options.
- 4. On the Send/Rcv menu icon there is a selection that allows the firmware to be updated.
- 5. Select the device to be updated. In this case it is a Serial Expander. Select the update firmware option.
- 6. Display will show: Device name, current Firmware, Hardware, and Bootware version, and a pull down window for selecting the update firmware. NOTE: All update (.bin) files downloaded or received should be stored in a directory on your computer. Refer to th4 Options tab under the Setup menu in RP. It will indicate what directory is used for the update files.
- 7. Click on the check box for "Update". If "Reprogram" or "Rollback" is displayed the firmware file is the same as OR older that what is in the control. Reprogramming with the same firmware is a waste of time but was included for factory testing purposes. Rollback is not recommended except under the guidance of Elk Technical Support.

# **Aprilaire 8870 Thermostat**

- 1. Install and wire the Aprilaire 8811 Protocol Adapter, 8818 Distribution Panel (optional), and the 8870 Thermostat using instructions from Aprilaire.
- 2. Install the ELK-M1XSP per the instructions on page 3. Be sure to enroll the device into the M1.
- 3. Set the MODE jumpers S5=**1**, S6=**0**, S7=**1**, & S8=**1** for Aprilaire. If the M1XSP has a jumper S4, set it to =**1**. Set Jumper JP3 to the "**232**" position. The BAUD jumpers S1,S2, & S3 do not matter as the Aprilaire baud rate is preset internally.
- 4. Plug the Aprilaire supplied 6 ft RJ to DB9 Cable between the 8811 Protocol Adapter and the ELK-M1XSP. DO NOT USE THE ELK-WO37A CABLE.
- 5. Power up the Aprilaire Thermostat and Protocol Adapter.
- 6. Program the unit address and any other options in the Thermostat per its instructions. The unit address must match the Thermostat number in the M1 Control. The first Thermostat should be Address 1.
- 7. Using the ELK-RP Software, program the M1 using steps A,B, and C. Test and verify operation using steps D and E.
- 7a. Click on the Automation Tab in the ELK-RP software. Click on Thermostat icon and program a name for Thermostat 1.
- 7b. Click on the Task icon and program at least two tasks. Name the 1st Task "Economy Mode" and the 2nd "Comfort Mode". 7c. Click on the Rules icon and create the following 4 rules.

Whenever [Area Name] Armed State Becomes Armed Away Then Activate [Economy Mode] (Task 1)

Whenever [Task Name] (Task 1) Is Activated<br>Then Set [Thermostat 1] (TStat 1) Cooling Desired Temp to 85 degrees

Whenever [Area] Armed State Becomes Disarmed<br>Then Activate [Comfort Mode] (Task 2)

Whenever [Task Name] (Task 2) Is Activated<br>Then Set [Thermostat 1] (TStat 1) Cooling Desired Temp to 70 degrees

- 7d. Use the M1 Keypad to verify the M1XSP & Thermostat operation. Press the ELK key followed by the Right arrow key to access Menu 1-View/Control Automation Fncts. Press 6 for the Thermostat Temperature sub-menu, followed by Right arrow key. The Keypad should display the first Thermostat (T01) along with its name and current temperature reading.
- 7e. Go into the Tasks sub-menu and select Economy Mode (Task 1). Press the # key to activate. When this task is activated the thermostat cooling setpoint should go to 85 degrees. Confirm this on the display.

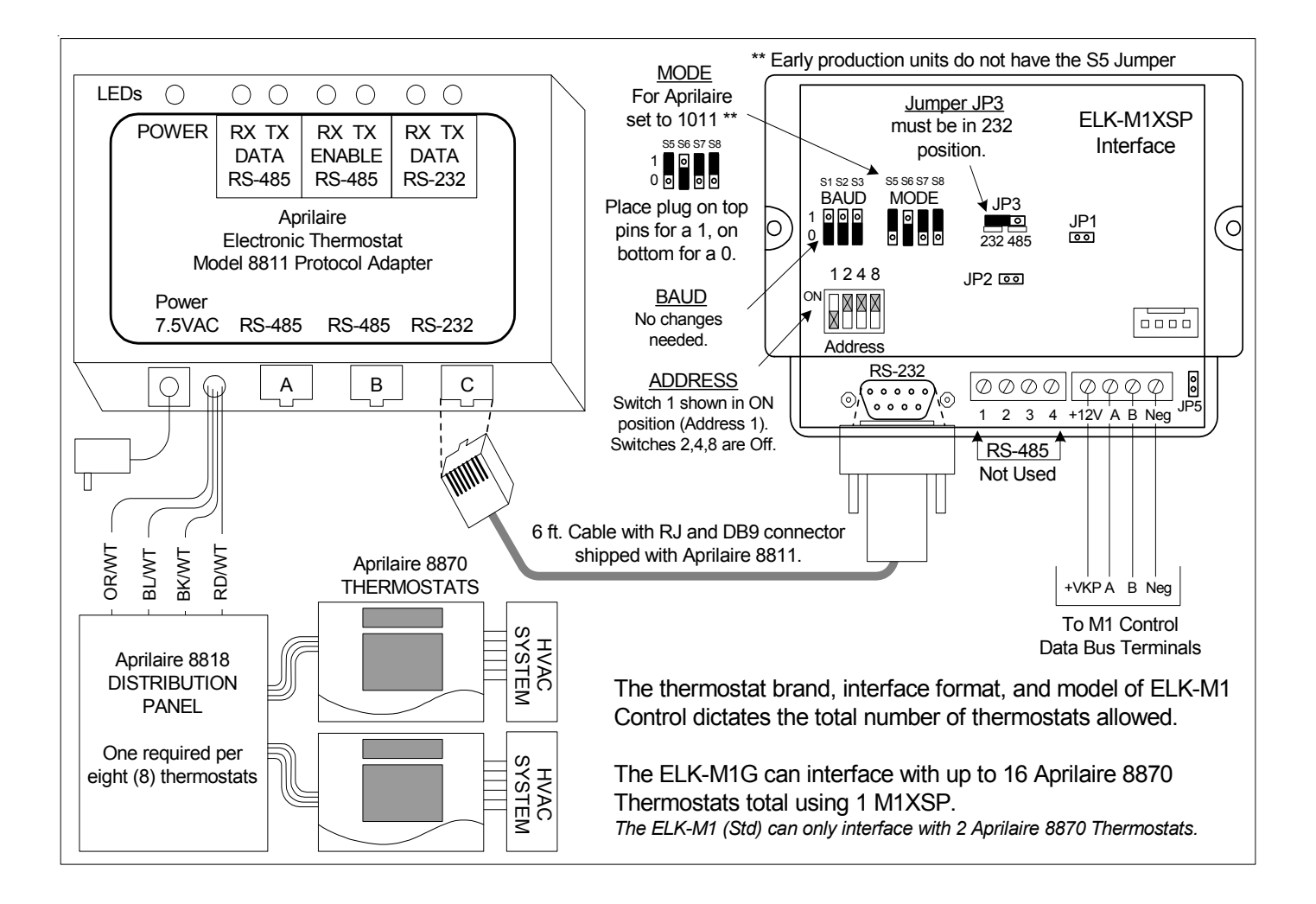

# **RCS TR16 (RS-232 Format) Thermostat**

- 1. Install, and wire the RCS Control Unit and Wall Display Unit to the HVAC system per the RCS instructions.
- 2. Install the ELK-M1XSP per the instructions on page 3. Be sure to enroll the device into the M1.
- 3. Set the MODE jumpers S5=**1**, S6=**0**, S7=**0**, & S8=**1** for RCS mode. If the M1XSP has jumper S4, set it to =**1**. Set Jumper JP3 to the "**232**" position. The BAUD jumpers S1,S2, & S3 do not matter as the RCS baud rate is preset internally.
- 4. Connect the Black, Red, and Green wires from the ELK-WO37A cable to the RS-232 terminals on the RCS Thermostat Control unit. The White (Yellow) wire is optional. It may be used to supply +12VDC from the M1XSP to the Thermostat in lieu of the HVAC power. Consult the RCS manual for details. Plug the other end of the ELK-WO37A cable into the 9 pin serial connector on the M1XSP.
- 5. Power up the RCS Thermostat Control Unit.
- 6. Program the Unit Address and any other options in the RCS Unit per its instructions. The unit address must match the Thermostat number in the M1 Control. The first Thermostat should be Address 1.
- 7. Using the ELK-RP Software, program the M1 using the following steps. Test and verify operation using steps d and e.
- 7a. Click on the Automation Tab in the ELK-RP software. Click on Thermostat icon and program a name for Thermostat 1.
- 7b. Click on the Task icon and program at least two tasks. Name the 1st Task "Economy Mode" and the 2nd "Comfort Mode".
- 7c. Click on the Rules icon and create the following 4 rules.

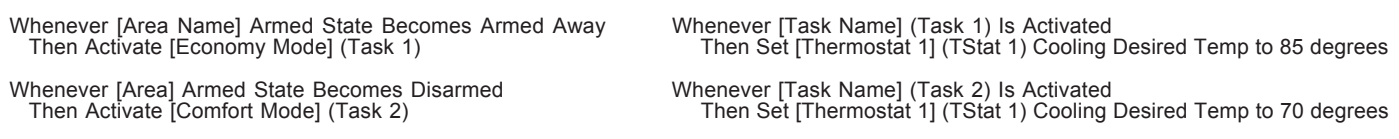

- 7d. Use the M1 Keypad to verify the M1XSP & Thermostat operation. Press the ELK key followed by the Right arrow key to access Menu 1-View/Control Automation Fncts. Press 6 for the Thermostat Temperature sub-menu, followed by Right arrow key. The Keypad should display the first Thermostat (T01) along with its name and current temperature reading.
- 7e. Go into the Tasks sub-menu and select Economy Mode (Task 1). Press the # key to activate. When this task is activated the thermostat cooling setpoint should go to 85 degrees. Confirm this on the Thermostat display.

#### *The RCS TR16 (RS-232 Format) is rare and is replaced by the TR16/TR40 (RS485 Format) models.*

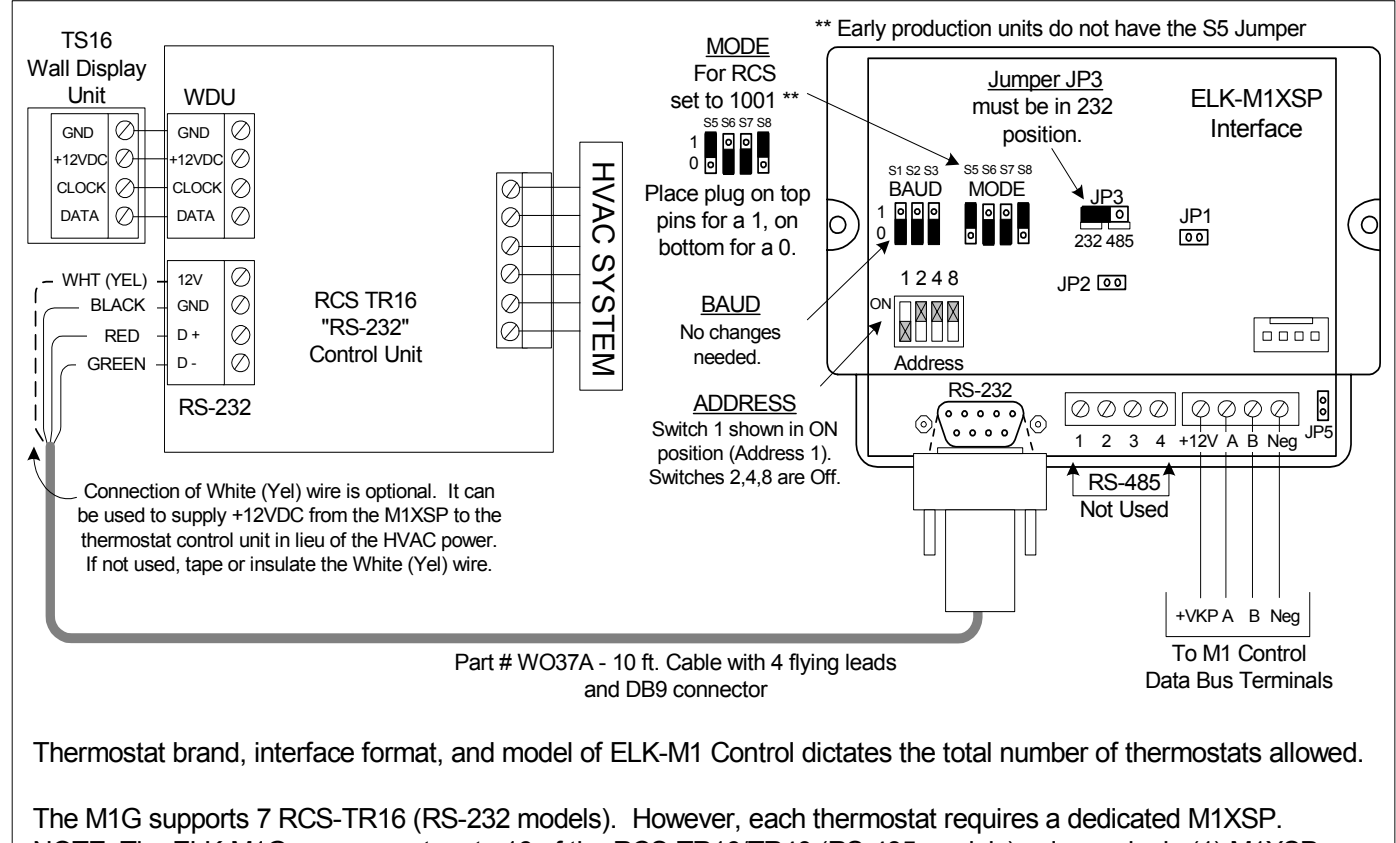

NOTE: The ELK-M1G can support up to 16 of the RCS-TR16/TR40 (RS-485 models) using a single (1) M1XSP. \* The ELK-M1 (Std) can only support 2 RCS thermostats.

# **RCS TR16/TR40 (RS-485 Format) Thermostats**

- 1. Install, and wire the RCS Control Unit and Wall Display Unit to the HVAC system per the RCS instructions.
- 2. Install the ELK-M1XSP per the instructions on page 3. Be sure to enroll the device into the M1.
- 3. Set the MODE jumpers S5=**1**, S6=**0**, S7=**0**, & S8=**1** for RCS mode. If the M1XSP has jumper S4, set it to =**1**. Set Jumper JP3 to the "**485**" position. The BAUD jumpers S1,S2, & S3 do not matter as the RCS baud rate is preset internally.
- 4. Using a 3 conductor cable and the diagram below, connect the GND, D+, and D- wires from the RS-485 terminals on the RCS Thermostat Control unit to the RS-485 terminals on the M1XSP. The supplied WO37A cable (RS-232) is not used.
- 5. Power up the RCS Thermostat Control Unit.
- 6. Program the Unit Address and any other options in the RCS Unit per its instructions. The unit address must match the Thermostat number in the M1 Control. The first Thermostat should be Address 1.
- 7. Using the ELK-RP Software, program the M1 using the following steps. Test and verify operation using steps d and e.
- 7a. Click on the Automation Tab in the ELK-RP software. Click on Thermostat icon and program a name for Thermostat 1.
- 7b. Click on the Task icon and program at least two tasks. Name the 1st Task "Economy Mode" and the 2nd "Comfort Mode". 7c. Click on the Rules icon and create the following 4 rules.
- Whenever [Area Name] Armed State Becomes Armed Away Whenever [Task Name] (Task 1) Is Activated<br>Then Activate [Economy Mode] (Task 1) Then Set [Thermostat 1] (TStat 1) Cooling

Then Set [Thermostat 1] (TStat 1) Cooling Desired Temp to 85 degrees

Whenever [Area] Armed State Becomes Disarmed Whenever [Task Name] (Task 2) Is Activated<br>Then Activate [Comfort Mode] (Task 2) Then Set [Thermostat 1] (TStat 1) Cooling

Then Set [Thermostat 1] (TStat 1) Cooling Desired Temp to 70 degrees

- 7d. Use the M1 Keypad to verify the M1XSP & Thermostat operation. Press the ELK key followed by the Right arrow key to access Menu 1-View/Control Automation Fncts. Press 6 for the Thermostat Temperature sub-menu, followed by Right arrow key. The Keypad should display the first Thermostat (T01) along with its name and current temperature reading.
- 7e. Go into the Tasks sub-menu and select Economy Mode (Task 1). Press the # key to activate. When this task is activated the thermostat cooling setpoint should go to 85 degrees. Confirm this on the thermostat display.

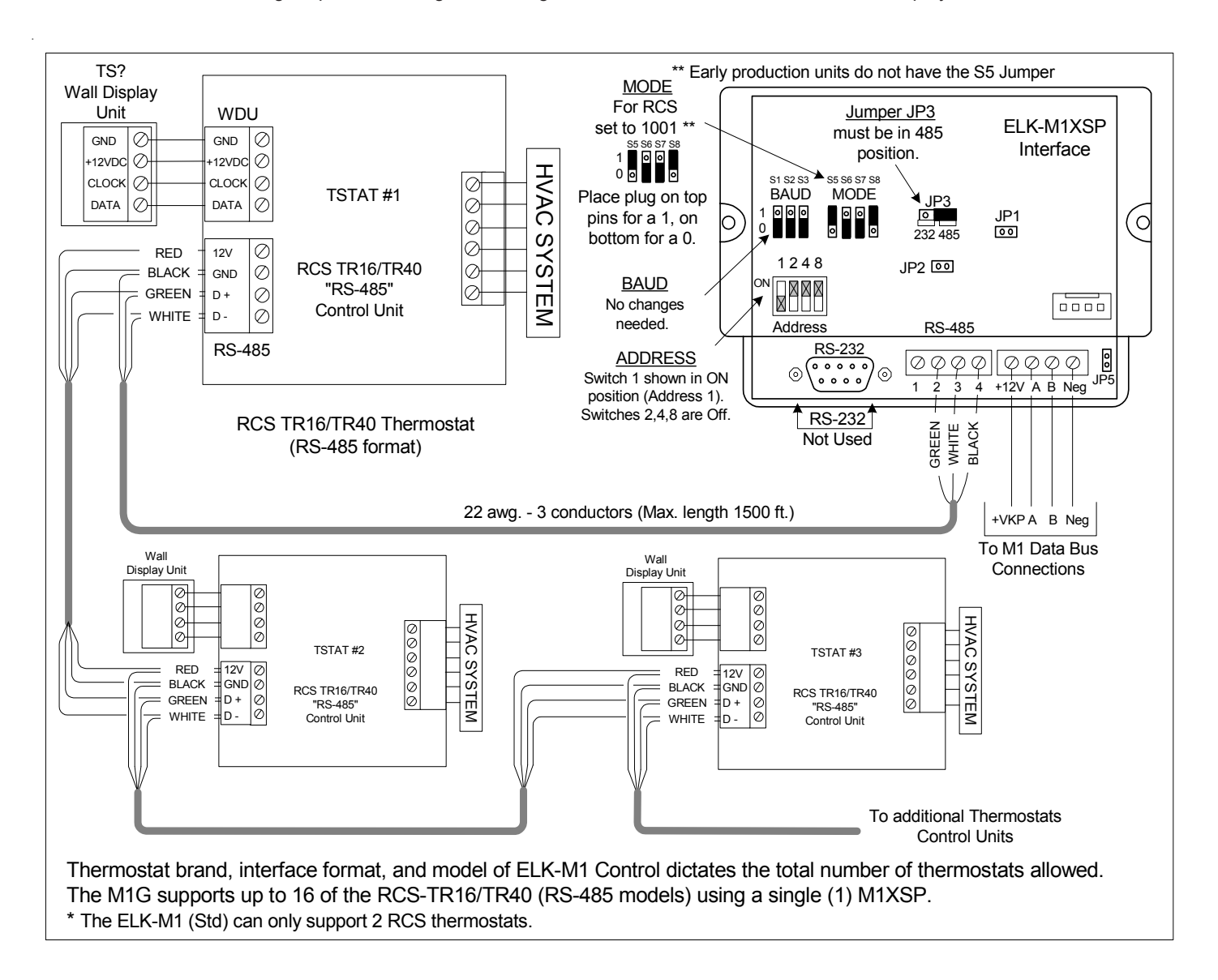

# **HAI OmniStat 1 (RC) Series (RS-232 Format) Thermostat HAI OmniStat 2 Series (RS-232 Format) Thermostat**

- 1. Install, and wire the HAI Thermostat(s) to the HVAC system per the instructions that came with the thermostat.
- 2. Install the ELK-M1XSP as per instructions on page 3. Enroll into the M1 after setting the data bus address switches.

**IMPORTANT:** A max. of four (4) OmniStats may be connected to a single M1XSP. Up to sixteen (16) may be connected by using four (4) M1XSPs. Each Stat must be set to a unique address from 1 to 16. IMPORTANT: Stats addressed as 1, 2, 3, 4 MAY ONLY be connected to an M1XSP set to data bus address 1. Stats 5, 6, 7, 8 MAY ONLY be connected to an M1XSP set to data bus address 2. Stats 9, 10, 11, 12 MAY ONLY be connected to an M1XSP set to data bus address 3. Stats 13, 14, 15, 16 MAY ONLY be connected to an M1XSP set to data bus address 4. Max. wire distance = 500 ft Total.

- 3. Set the MODE jumpers S5=**1**, S6=**0**, S7=**1**, & S8=**0** for HAI. If the M1XSP has jumper S4, set it to =**1**.
- 4. Set Jumper JP3 to the "**232**" position.
- 5. Set the BAUD jumpers S1,S2, & S3 according to the type of Omnistat being installed. OmniStat series 1 thermostats use a 300 Baud setting. S1=**1**, S2=**0**, S3=**0** OmniStat series 2 thermostats can use various Baud settings. We recommended 2400 Baud. S1=**1**, S2=**1**, S3=**0**
- 6. Splice a four conductor cable to the wires of the ELK-WO37A cable supplied with the ELK-M1XSP. Connect the other end of this four conductor cable to the HAI thermostat according to the appropriate wiring diagram on the opposite page. OmniStat series 1 thermostats are supplied with a Black, Red, Green, and Yellow four pin flying lead cable. OmniStat series 2 thermostats are supplied with four comm terminals. Remove the jumper between terminals N/C and Black, then connect the four conductor cable coming from the M1XSP according to the wiring diagram.
- 7. Plug the ELK-WO37A cable into the 9 pin connector on the M1XSP.
- 8. Power up the HAI Thermostat and enter the Installer Setup Mode (see the HAI manual).

#### For HAI OmniStat series 1 thermostats program the following:

**A. Set the "Thermostat Address" to a value from 1 to 16.** The first unit should be address 1. If multiple thermostats are installed, each should be set to a consecutive address, starting at 1.

**B. Set the "Communications Mode" to match the Baud Rate settings selected in step 5 above.**

**C. Set the "Display Options" to one of the options designated as "non-programmable" (4 thru 7).** This is to disable the thermostat's internal setback time schedules so they do not override the M1 Automation commands from the M1XSP.

*An alternate method is to disable specific schedules by setting their times values to "----" (1 step past the 11:45pm time set).*

#### **D. Set the "Cool Setpoint Limit" and "Heat Setpoint Limit" if desired. Effectively, the thermostat will ignore any setpoint commands sent to it that are outside these limits.**

#### For HAI OmniStat series 2 thermostats program the following:

**A. Set the "Thermostat Address" to a value from 1 to 16.** The first unit should be address 1. If multiple thermostats are installed, each should be set to a consecutive address, starting at 1.

**B. Set the "Communications Mode" to match the Baud Rate settings selected in step 5 above.**

#### **C. Set the "System Options" to the option appropriate to the type of heat/cool system being connected.**

**D. Set the "Program Options" to either "None" or "Occupancy".** This disables the thermostat's internal setback time schedules so they do not override the M1 Automation commands from the M1XSP.

#### **E. Set the "Cool Setpoint Limit" and "Heat Setpoint Limit" if desired. Effectively, the thermostat will ignore any setpoint commands sent to it that are outside these limits.**

9. Using the ELK-RP Software, program steps A,B, and C. Test and verify operation using steps D and E.

 9a. Click on the Automation Tab in the ELK-RP software. Click on Thermostat icon and program a name for Thermostat 1. 9b. Click on the Task icon and program at least two tasks. Name the 1st Task "Economy Mode" and the 2nd "Comfort Mode". 9c. Click on the Rules icon and create the following 4 rules.

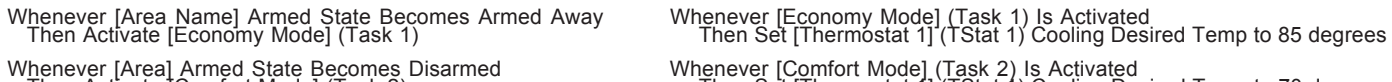

Then Activate IComfort Model (Task 2) Is activated Whenever Metal When Set [Thermostat 1] (TStat 1) Cooling Desired Temp to 70 degrees

- 9d. Use the M1 Keypad to verify the M1XSP & Thermostat operation. Press the ELK key followed by the Right arrow key to access Menu 1-View/Control Automation Fncts. Press 6 for the Thermostat Temperature sub-menu, followed by Right arrow key. The Keypad should display the first Thermostat (T01) along with its name and current temperature reading.
- 9e. Go into the Tasks sub-menu and select Economy Mode (Task 1). Press the # key to activate. When this task is activated the thermostat cooling setpoint should go to 85 degrees. Confirm this on the display.

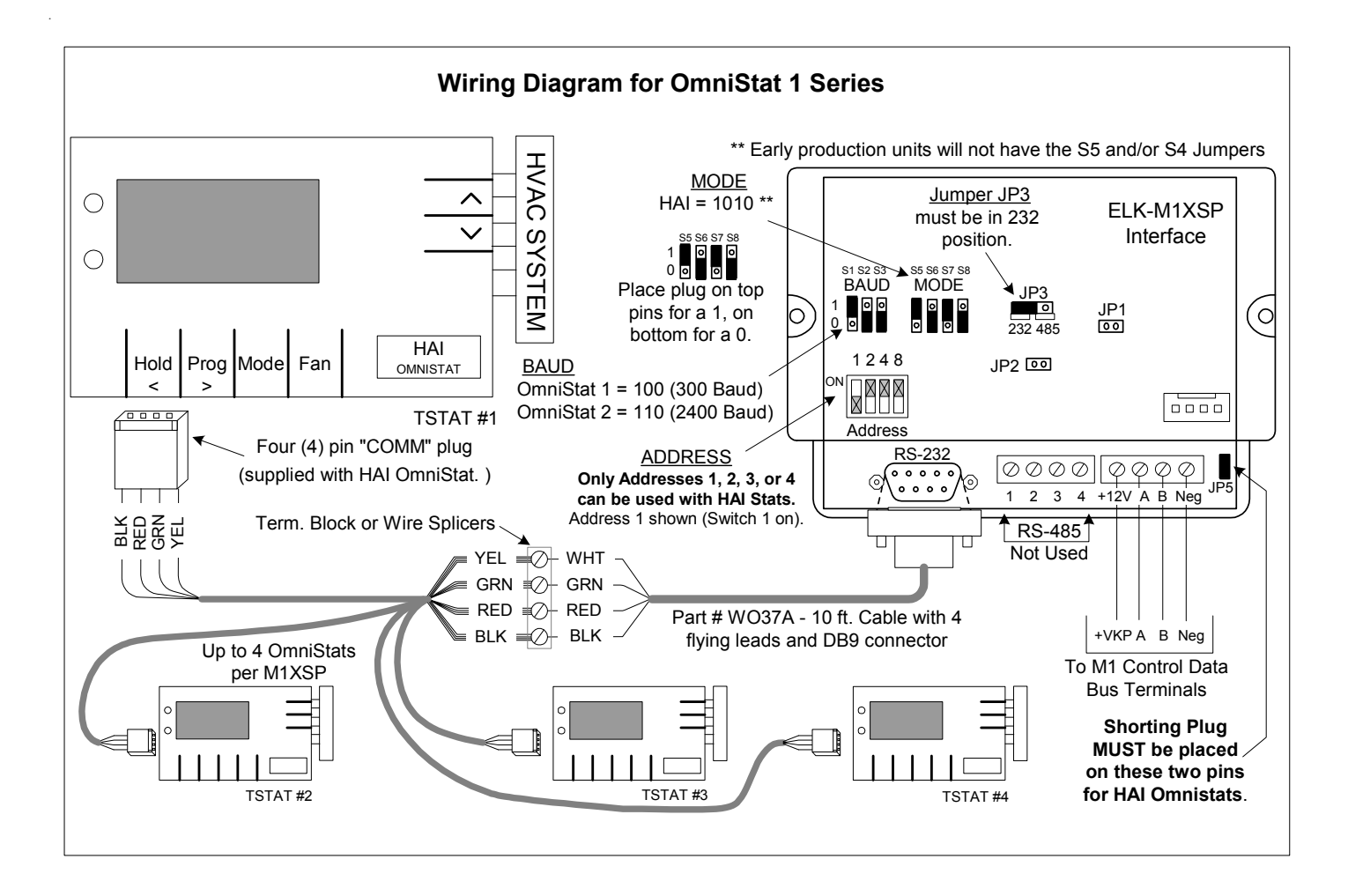

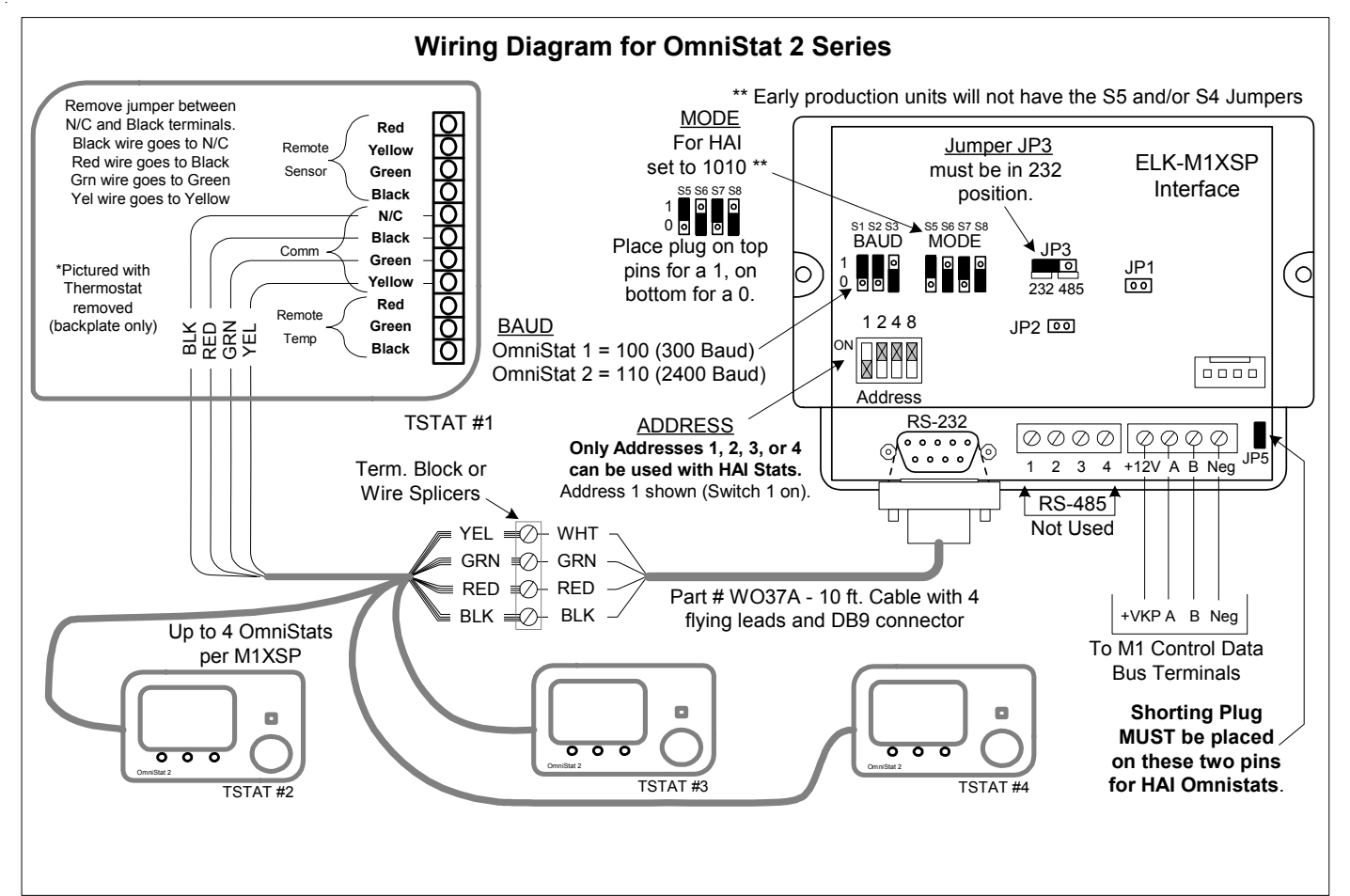

# **Lighting Controllers with RS-232 "Serial" Interfaces**

## **Examples: OnQ-ALC, PCS-UPB, Centralite, Lutron, EDT-iLine, etc.**

- 1. Install Lighting Controller using the instructions provided by the manufacturer. If the Lighting Controller's interface has an address setting then set it to address 1. Most controllers do not require an address setting.
- 3. Install the ELK-M1XSP per the instructions on page 3.
- 4. Set Jumper JP3 to the "232" position.
- 5. Set the MODE jumpers to match the particular brand of lighting controller. See chart on page 10.
- 6. Set the BAUD rate jumpers to **000**. (The M1XSP automatically sets the baud rate based on the MODE Jumper setting)
- 7. Connect a 9-pin serial cable from the Lighting Controller's serial port to the 9 pin connector on the M1XSP.
- 8. Apply power to the Lighting Controller and the M1XSP. DON'T FORGET TO ENROLL THE M1XSP INTO THE M1.
- 9. Program and test at least one light device using the ELK-RP Software and the following steps:
- 9a. Click on the Automation icon, then on the Lighting icon.
- 9b. Click on Lighting Device 1 and program the Name (1 to 16 characters), Format (manufacturer), and Type (switch, dimmer, appliance). The "Show" box may be left blank or checked ("X"). If this box is checked, the light will be included in the scroll list of the Keypad and Telephone remote View/Control Automation menus. If not selected for "Show" the light will be available ONLY by manually entering the 3 digit number. Click on the Voice Description to program a 1 to 6 word voice description for this light. Right click on Light 1 and select "Send Lighting 1" to send this programming to the M1. 9c. Click on the Rules icon and create the following 2 test rules.
- Test Rule 1: WHENEVER 'Name' (Area 1) IS ARMED AWAY THEN TURN 'Name' [1 [A1]] ON

#### Test Rule 2: WHENEVER 'Name' (Area 1) IS DISARMED THEN TURN 'Name' [1 [A1]] OFF

- 9d. Click "Send" to transmit these rules to the M1.
- 9e. Test the manual activation of this light by pressing the ELK key on the M1 Keypad followed by the Right arrow key to select "Menu 1-View/Control Automation Fncts. Press 2 for the Lighting submenu, followed by the Right arrow key. The keypad will display the first Light name and number along with its On or Off status. Note: The status will not be correct if the M1 is powered off. To change the light from On to Off or from Off to On, press the # key.
- 9f. Test the two automation rules by arming the control to the Away mode. The light should come On. Disarming the M1 should cause the light to turn Off.
- 10. This confirms the operation. Continue to add or test additional lights as required.

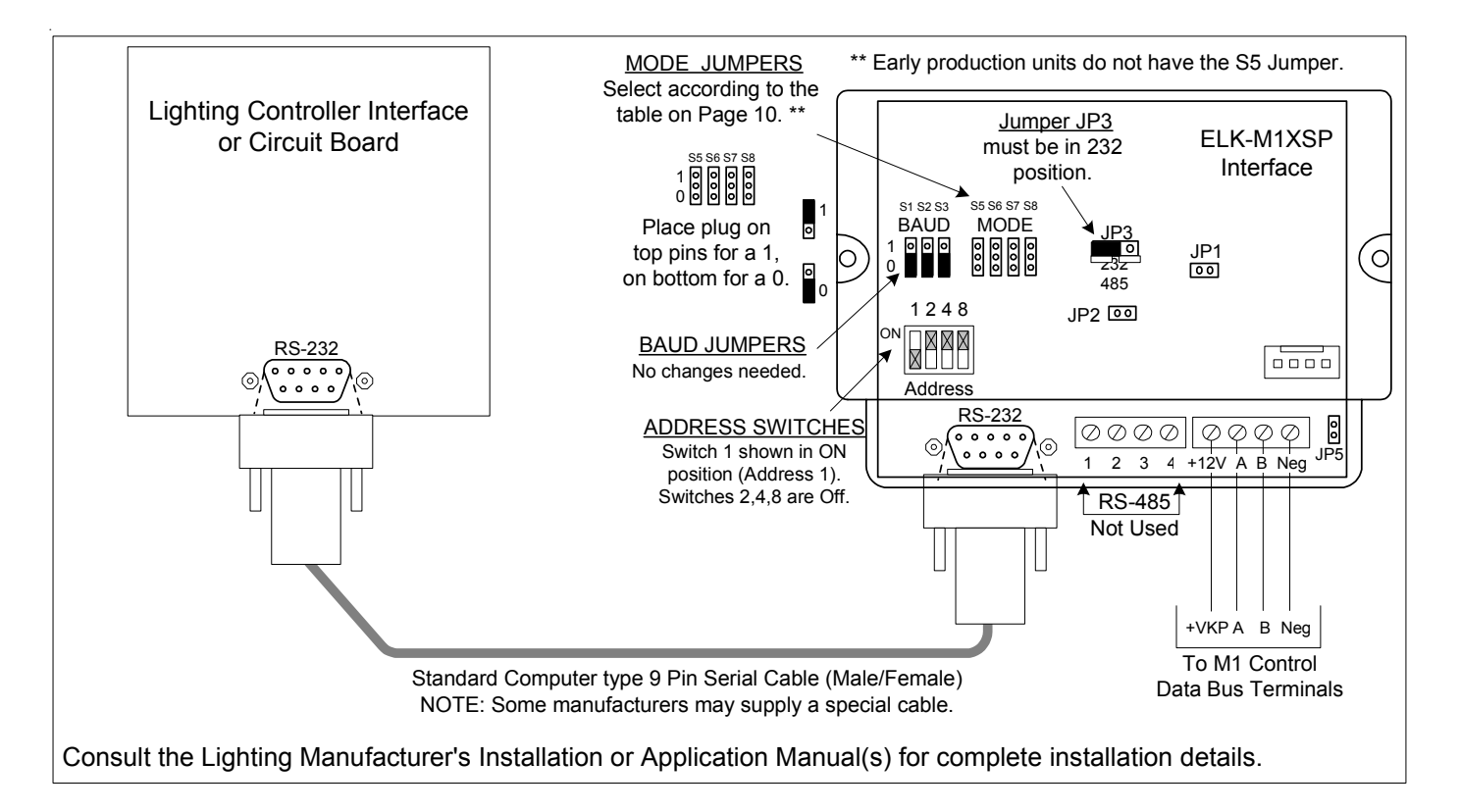

*[THIS PAGE INTENTIONALLY LEFT BLANK]*

## **OnQ-ALC - (Individual Lighting Switches)**

**OnQ ALC** is a low voltage "wired" lighting technology utilizing a central ALC Master Controller Interface communicating to light switches and scene switches over a RS-485 proprietary network. An OnQ ALC Serial interface is required for interfacing the Master Controller Interface with the ELK-M1XSP, and then into the M1 line of controls. The M1XSP supports 31 ALC modules (dimmers, switches on each of 4 branches for a total of 124 individually addressable ALC devices. The M1XSP also supports ALC 4 button scene switches, provided they are wired and connected on ALC branch 1.

Integration with the M1 is accomplished by "mapping" the ALC addresses and operation to M1 Lighting devices. For example: ALC devices 1-31 on ALC branch 1 are mapped to M1 Lighting devices 1-31. Additional ALC devices may be added by the additional of an ALC "branch" expander board in which case..... ALC devices 1-31 on ALC branch 2 are mapped to M1 Lighting devices 33-63. ALC devices 1-31 on ALC branch 3 are mapped to M1 Lighting devices 65-95. ALC devices 1-31 on ALC branch 4 are mapped to M1 Lighting devices 97-127. M1 Lighting devices 32, 64, 96, and 128 are reserved for activation of the ALC "Virtual Scenes" 1 thru 4 respectively. The chart on the next page shows the M1 Lighting devices and their corresponding ALC device mapping.

#### **Components required for OnQ ALC integration:**

- An ELK-M1 or ELK-M1EZ8 Controller.
- One (1) ELK-M1XSP Serial Port Expander. NOTE: Firmware updates may be downloaded from the ELK M1 Dealer Web site.
- One (1) OnQ ALC Master Controller #**364644-0**1 and one (1) ALC Serial Interface #**364698-01**. \*\* See NOTE below.
- One or more ALC Lighting devices.

#### **Limitations:**

The M1XSP can only support ALC 4 button scene switches wired and connected on ALC branch 1.

#### **Setting up the M1XSP and the M1 to communicate with OnQ ALC**

- 1. Install the ELK-M1XSP per the instructions on page 3. Be sure to enroll the device into the M1.
- 2. Connect the RJ45 modular to 9-pin female serial cable supplied with the OnQ ALC Serial Interface to the male DB9 9 pin serial connector (J2) on the ELK-M1XSP. The OnQ Lighting Controller is then connected to the OnQ Serial Interface. Note: An optional expansion module OnQ part #**364726-01** is required to obtain the full capacity of 124 Switches.
- 3. Set the **MODE** Jumpers on the M1XSP as follows: **S4\*="1" (UP), S5="1" (UP), S6="1" (UP), S7="0" (DN), S8="0" (DN).** NOTE: Some units do not have jumper S4.
- 4. Set the M1XSP Jumper **JP3="232"**. The position of BAUD jumpers S1,S2,S3 does not matter.
- 5. Be sure to set the address switches on the ALC switches and use the OnQ Software to program the features.
- 6. Power up all the devices.
- 7. Program the M1 Lighting device attributes utilizing the ElkRP software. Only the specific devices to be used for ALC need to be programmed. For each individual address program the M1 Lighting device as: **"Format=Serial Expander" and "Type= Dimmer" (Type may also be programmed as "On/Off Switch" if the device isn't dimmable)**.

When a M1 Light device is activated from a rule or from the M1 Keypad "Automation" menu, the corresponding device command will be sent from the M1XSP to the ALC Serial Interface.

\*\* NOTE: As of the release date of this manual OnQ had announced plans to produce a single module designated the "Elk Interface". While not yet officially released the OnQ part number is believed to be **364864-01**. This new part combines the OnQ ALC Interface, the ALC Serial Interface, and the ELK-M1XSP, essentially replacing three components with a single component. More information will be released once this product is available.

## OnQ-ALC - (continued)

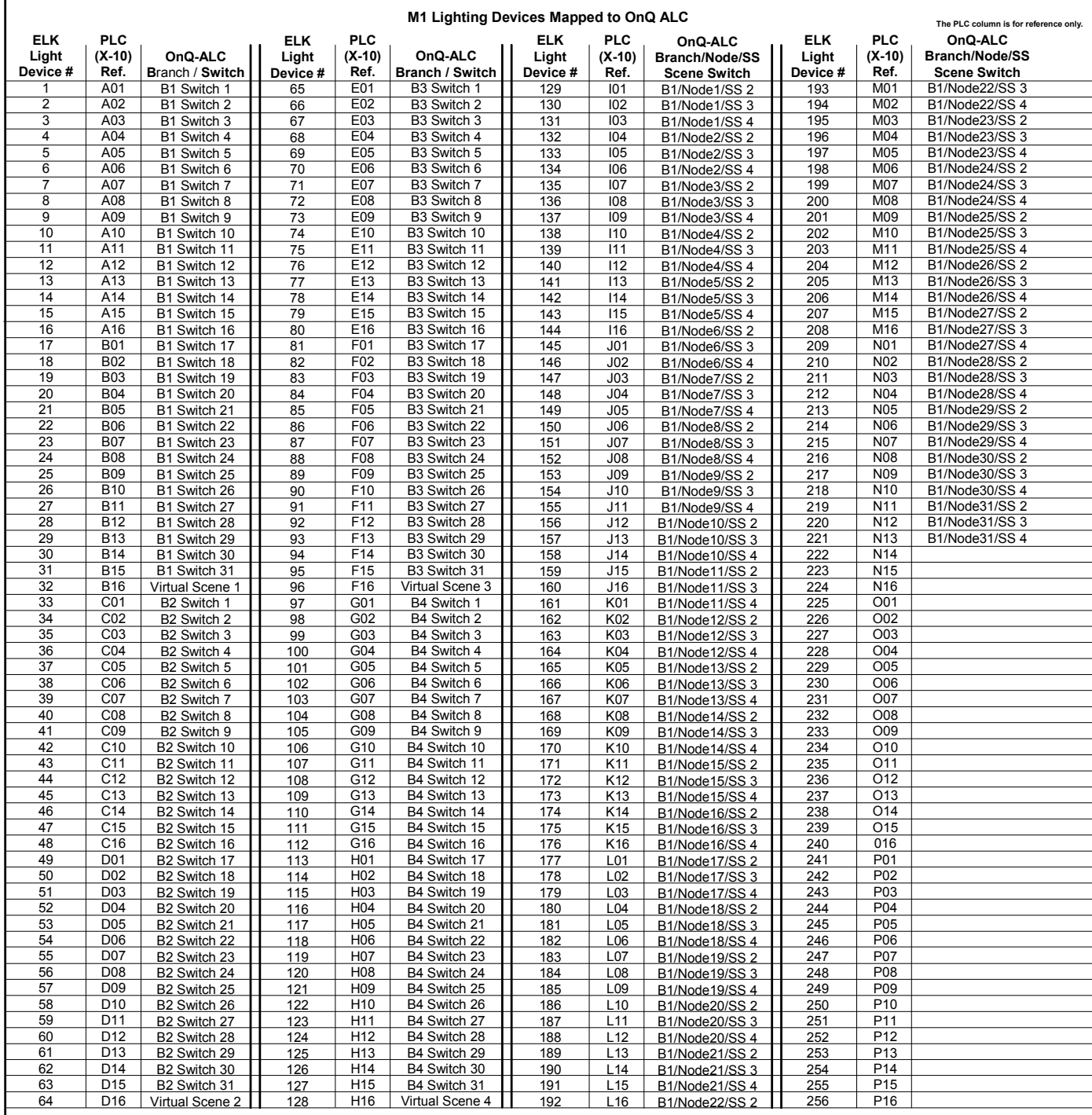

r

## **UPB - (Individual Lighting Loads and Links)**

**UPB** is a form of Powerline Communications "PLC" technology for communicating to light switches and scene switches. A UPB Communications Interface Module "CIM" is required for interfacing with the ELK-M1XSP, and then into the M1 line of controls. The M1XSP supports 192 UPB individual addresses (dimmers, switches) and 64 UPB Links (scenes).

Integration with the M1 is accomplished by "mapping" the UPB addresses and operation to M1 Lighting devices. For example: UPB individual addresses 1-192 are mapped to M1 Lighting devices 1-192. UPB Links 1-64 are mapped to M1 Lighting devices 193-256. NOTE: Links require M1XSP firmware version 1.0.14 or higher. The chart on the next page shows the M1 Lighting devices and their corresponding UPB device mapping.

#### **Components required for UPB integration:**

- An ELK-M1 or ELK-M1EZ8 Controller.
- One (1) ELK-M1XSP Serial Port Expander. NOTE: Firmware updates may be downloaded from the ELK M1 Dealer Web site.
- One (1) UPB Computer Interface Module "CIM".
- One or more UPB Lighting devices.

#### **Limitations:**

UPB modules will not send their recent status changes in response to link commands. Therefore, the status displayed by the M1 Controller may not always match the true status of UPB devices if they have been controlled by a Link command.

#### **Setting up the M1XSP and the M1 to communicate with UPB**

- 1. Install the ELK-M1XSP per the instructions on page 3. Be sure to enroll the device into the M1.
- 2. Connect the female end of the supplied 9-pin serial cable to the M1XSP and the male end to the UPB Computer Interface Module "CIM".
- 3. Set the **MODE** Jumpers on the M1XSP as follows: **S4\*="1" (UP), S5="1" (UP), S6="1" (UP), S7="0" (DN), S8="1" (UP).** NOTE: Some units do not have jumper S4.
- 4. Set the M1XSP Jumper **JP3="232"**. Set **JP5** to **ON**. The position of BAUD jumpers S1,S2,S3 does not matter.
- 5. Power up all the devices.
- 6. Using the ElkRP software, open the "Globals" folder. Then go to the "G29-G42 Special" tab and program the same unique UPB NETWORK ID into the M1 that is stored in the UPB switches. DO NOT USE NETWORK ID 0 OR 255 AS THESE ID HAVE SPECIAL PURPOSE RESERVED BY UPB.
- 7. Using the ElkRP software, open the "Automation/Lighting" folder and program the M1 Lighting device attributes. Only the specific devices to be used for UPB need to be programmed. For individual addresses program M1 Lighting devices: **1- 192 "Format=Serial Expander" and "Type= Dimmer" (Type may also be programmed as "On/Off Switch" if the device isn't dimmable)**. For the link addresses program M1 Lighting devices: **193-256 as "Format= Serial Expander", "Type=On/ Off Switch"**.

When a M1 Light device is activated from a rule or from the M1 Keypad "Automation" menu, the corresponding device command will be sent from the M1XSP to the UPB CIM.

#### **Programming the UPB devices:**

Use the UPB UPStart Software to program the UPB modules with an address, network ID, and any other options. In order to receive "Load Status" changes from the UPB devices, make sure to program their option bit "Transmit Changes".

**IMPORTANT: The same unique UPB NETWORK ID programmed and stored in the UPB switches must also be programmed into the M1 using the ElkRP software. DO NOT USE NETWORK ID 0 or Network ID 255.** Refer to the ElkRP software, "Globals" folder, "G29-G42 Special" tab.

## UPB - (continued)

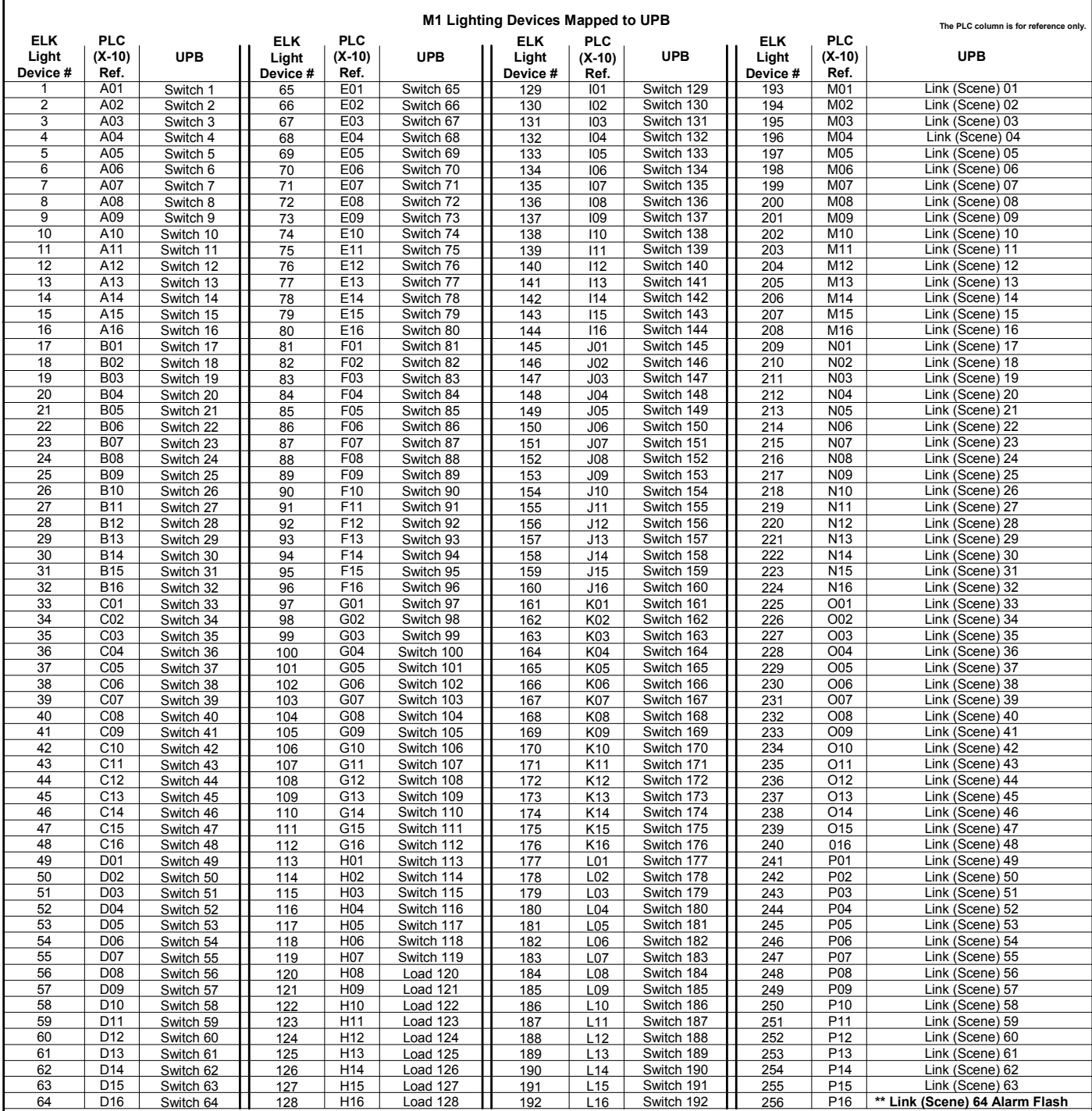

\*\* Link (Scene) 64: When this link is activated from the M1, the M1 will automatically send a special "flash" command. All devices are programmed to respond to Link 64 will immediately begin flashing until the link is de-activated (turned off) from the M1.

## **Centralite (Individual Lighting Loads and Scenes)**

**Centralite LiteJet and Elegance** are low voltage, centrally controlled, whole-house lighting products. All lights to be controlled are home run (high voltage) back through a dimmer/relay enclosure. This enclosure contains a processor board with an onboard RS232 serial port for interfacing with the M1XSP. Depending on the Centralite system selected, the M1XSP can support up to 192 individual light devices (loads) and up to 64 lighting scenes.

**Centralite StarLite and JetStream** are wireless lighting control systems. The M1XSP interfaces to the Centralite Master Interface which then controls wireless switches installed around the building. Up to 96 individual light devices (loads) and up to 64 lighting scenes can be controlled throught the M1XSP.

**Note: JetStream support requires firmware version 30.x.x** which is currently only available upon request. Contact Elk for information. **On a Starlite Master Control Station DIP switch #7 must be set to ON.** This tells the StarLite MCS to emulate the LiteJet system, allowing the M1XSP to communicate to it just as it would the LiteJet or Elegance systems.

#### **Integration:**

Integration with the M1 is accomplished by "mapping" the Centralite loads to M1 Lighting devices. For example: Centralite individual loads 1-192 are mapped to M1 Lighting devices 1-192. Centralite Scenes 1-64 are mapped to M1 Lighting devices 193-256. The attached chart shows the M1 Lighting devices and their corresponding Centralite Load/Scenes.

#### **Components required:**

- An ELK-M1 or ELK-M1EZ8 Controller.
- One (1) ELK-M1XSP Serial Port Expander. NOTE: Firmware updates may be downloaded from the ELK M1 Dealer Web site.
- One (1) Centralite System with integrated processor board.
- One or more Centralite wall switches.

#### **Limitations:**

- Button presses from a Centralite keypad have no direct integration with the M1. However, it could be possible to assign a button to a non physical (phantom) load and then use the status change of that load to cause an M1 action.
- Load status changes from Centralite to the M1 requires special firmware in both products. See paragraph titled "Load Status Communications". Even so, in many circumstances it may not be possible for the lighting status displayed by the M1 Controller to match the true status of the loads.

#### **Setting up the M1XSP and the M1 to communicate with Centralite**

- 1. Install the ELK-M1XSP per the instructions on page 3. Be sure to enroll the device into the M1.
- 2. Connect the female end of the supplied 9-pin serial cable to the M1XSP and the male end to the 9-pin serial port on the Centralite processor board marked "RS232-2".
- 3. Set **MODE** Jumpers on the M1XSP to a value of 1 1110: **S4\*="1" (UP), S5="1" (UP), S6="1" (UP), S7="1" (UP), S8="0" (DN).** NOTE: Some units do not have jumper S4.
- 4. Set the M1XSP Jumper **JP3="232"**. The position of BAUD jumpers S1,S2,S3 does not matter.
- 5. Power up all the devices.
- 6. Program the M1 Lighting device attributes utilizing the ElkRP software. Only the specific devices to be used for Centralite need to be programmed. For individual addresses program M1 Lighting devices: **1-192 "Format=Serial Expander" and "Type= Dimmer" (Type may also be programmed as "On/Off Switch" if the device isn't dimmable)**. For the scene addresses program M1 Lighting devices: **193-256 as "Format= Serial Expander", "Type=On/Off Switch"**.

When a M1 Light device is activated from a rule or from the M1 Keypad "Automation" menu, the corresponding device command will be sent from the M1XSP to the Centralite Processor.

#### **Load Status Communications:**

To receive load status changes from Centralite requires firmware **ver 1.0.14 or later in the M1XSP** and **ver 5.5 or later in the Centralite LiteJet.** Turn ON dipswitch 6 on the LiteJet board but DO NOT program the load "send changes" option. **Note: Version 5.5 or later of the Centralite firmware places a 1 second delay between each load change transmission. This means that multiple load changes can and will take several seconds to reach the M1. An ALL ON command could take well over a minute for all loads to report in.**

#### **Recap of Centralite Commands supported by M1:**

Centralite commands sent by the M1XSP: ^Annn<cr>=Load ON, ^Bnnn<cr>=Load Off, ^Cnnn<cr>=Scene On, Dnnn<cr>=Scene Off, and ^Ennnllrr<cr>=Load, Level, & Ramp Rate. Where "nnn" represents the load or scene 001-256, "ll" represents the dim Level 00-99, and "rr" represents the ramp rate 00-31.

## Centralite - (continued)

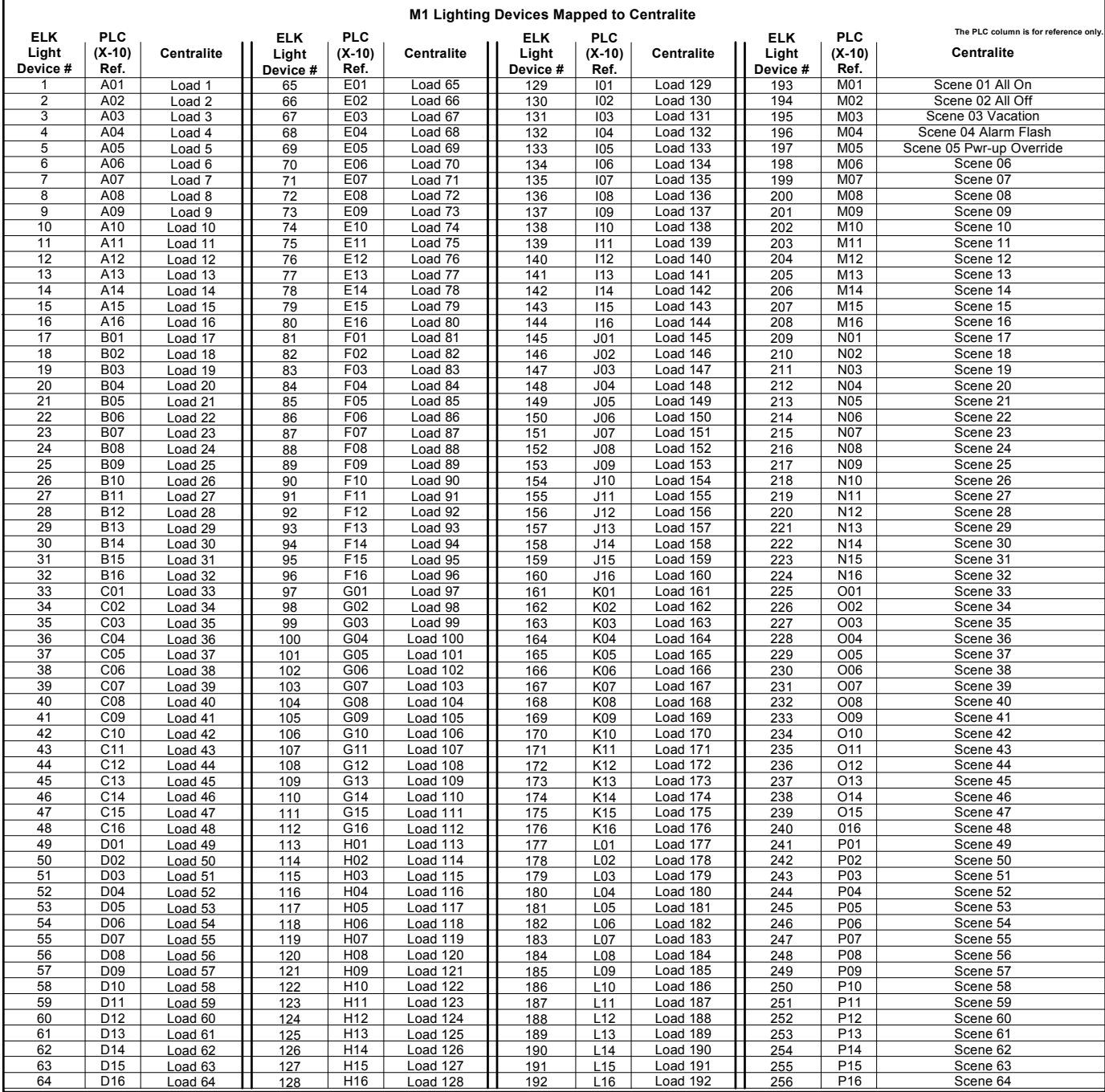

## **Lutron RadioRA - (Phantoms, Zones, Security Flash/Solid, Master Ctrl Buttons)**

Interfacing to a Lutron RadioRA System requires: ELK-M1XSP Interface with **firmware 1.0.14 or greater**, 9 pin Serial Cable, Lutron RA-RS232 Interface, Dimmers, etc.

- 1. Install the ELK-M1XSP per the instructions on page 3. Be sure to enroll the device into the M1.
- 2. The M1XSP jumper settings should be: **JP3=232** position and **JP5=ON**, Mode Jumper **S4=1** (not all boards have S4 jumper) **S5=0**, **S6=1**,**S7=1**, and **S8=0**. BAUD jumpers S1,S2, & S3 do not matter as the Lutron baud rate is preset internally.
- 3. Plug a standard 9-pin Serial Cable (not included) between the Lutron RA-RS232 DB-9F (female) connector and the M1XSP DB-9M (male) connector. The ELK-WO37A cable that is supplied with the M1XSP will not be utilized.
- 4. Follow the instructions in the Lutron RA-RS232 "Setup and Installation Guide". Activate the RS232 interface (pages 8 & 9). Assign Phantom Buttons as Rooms or Scenes (pages 12 to 25). Assign Zone Numbers if direct control or feedback of an individual zone (device) is desired (pages 26 to 28). Turn Hardware Handshaking OFF by following the instructions on pages 33 and 34. Test the Phantom Button On or Off function locally from the RA-RS232 interface (page 42).
- 5. Use the ELK-RP software to configure the LIGHTING setup for the M1 to control the Lutron Radio RA devices.

#### **Operation with Lutron RadioRA**

Operation with Lutron RadioRA is based on "mapped" assignments to M1 Lighting Devices 1 to 256. Commands to Lutron include: Phantom Button Presses, Direct Zone Control, and Security Mode activation. An M1 rule OR the Keypad "Automation-Lighting" menu can be used to: A) Turn On or Off any of the phantom buttons 1-15 via M1 Lights 1-15. All Phantoms may be turned On or Off at once via M1 Light 16. B) Turn On or Off any individual Lutron zone 1 to 32 (+32 additional zones with a Lutron "bridged" system). C) Set dimmers to specific levels (via rules only). D) Activate the 5 minute timed Security Flash or Security Solid modes assigned to the 15 phantoms. As for received "status" messages from Lutron zones, they can be used to trigger M1 rules. Received state changes from unused Lutron Master Control unit buttons (limited to 7 button models) can be used to trigger M1 rules, provided they are not assigned to any other function. The chart on the next page and the following paragraphs explain how the M1 Light Devices correspond to various Lutron capablities.

- **M1 Light Devices 1 to 15** correspond to Lutron RA **Phantom Buttons 1 to 15** (Rooms / Scenes) respectively. Whenever one of these 15 M1 Lighting Devices is turned On or Off its corresponding Lutron phantom button is turned On or Off. For each of these devices program the Format to "Serial Expander", the Type to "On/Off Switch", and the Name to describe each phantom button. Each Lutron phantom button (maximum of 15) can control multiple lights.
- **M1 Light Device 16** corresponds to Lutron RA **Phantom Buttons 16 and 17** (All On / All Off) respectively. Program the name for light device 16 as "All On/Off". Set the Format to "Serial Expander" and Type to "On/Off Switch". Activating M1 lighting 16 'On' it will send Phantom 16. Activating M1 Lighting 16 'Off" will send Phantom 17.
- **M1 Light Devices 17 to 31** correspond to Lutron RA **Security Flash Mode for Phantom Button 1 to 15** respectively. M1 Light 17 can be be used to Flash (for 5 minutes) any light(s) assigned to phantom button 1. Phantom 1 will continue flashing for 5 minutes. Program the Format to "Serial Expander", the Type to "On/Off Switch", and the Name describing each phantom.
- **M1 Light Device 32** corresponds to Lutron RA **Security Flash Mode All On / All Off** (Phantom Buttons 16 and 17). Activating M1 Light 32 'On" will Flash (for 5 minutes) ALL LIGHTS that are assigned to phantom buttons. Activating M1 Light 32 'Off' will turn off Flash mode and return ALL LIGHTS assigned to phantom buttons to their previous levels. Program the Format to "Serial Expander", the Type to "On/Off Switch", and the Name as "Flash On/Off"..
- **M1 Light Devices 33 to 64** correspond to the first 32 Lutron RA **Lighting Dimmer/switch Zones (1 to 32)** in an single "unbridged" system (S1). It is possible to expand Lutron RA with a second system (S2) using a term call "bridging". Consult Lutron for more information. In a "**bridged**" environment, **M1 Light Devices 65 to 96** correspond to the second 32 Lutron RA **Lighting Dimmer/Switch Zones (1 to 32)**. For each zone to be utilized, program the Format to "Serial Expander", the Type to "Dimmer", and the Name to represent the zone being controlled. NOTE: While Lutron does not specifically recommend or require zone number assignment, the advantage of zoning is that it provides direct individual control including On, Off, and Dim, as well as status respond/feedback which can be also be used by M1 to trigger rules.
- **M1 Light Devices 97 to 111** correspond to Lutron RA **Security Solid Mode for Phantom Buttons 1 to 15** respectively. M1 Light 97 can be used to turn On Solid (for 5 minutes) any light(s) assigned to phantom buttom 1. They remain On for 5 minutes. Program the Format to "Serial Expander", the Type to "On/Off Switch", and the Name describing each phantom.
- **M1 Light Device 112** corresponds to Lutron RA **Security Solid Mode All On / All Off** (Phantom Buttons 16 and 17). Activating M1 Light 112 'On' turns On Solid (for 5 minutes) ALL LIGHTS that are assigned to phantom buttons. Activating M1 Light 112 'Off' turns Off Solid mode and returns ALL LIGHTS assigned to phantom buttons to their previous levels. Program the Format to "Serial Expander", the Type to "On/Off Switch", and the name as "Solid On/Off".
- **M1 Light Devices 113 thru 144** correspond to the first 32 Lutron RA **Window Treatment Zones (1 to 32)** in an single "unbridged" system (S1). In a "**bridged**" environment, **M1 Light Devices 145 to 176** correspond to the second 32 Lutron RA Window Treatment Zones (1 to 32). For each zone to be utilized, program the Format to "Serial Expander", the Type to "Dimmer", and the Name to represent the zone being controlled.

### Lutron - (continued)

**M1 Light Devices 177 thru 248** correspond to Lutron RA **buttons on Master Control units 1 thru 12.** Unused (unassigned) buttons can be used, with restrictions, to initiate rule triggers in the M1. Buttons that are already assigned to activate or display phantoms or zones SHOULD NOT BE USED as rule triggers simply because the state of the button can be out-ofsync with the M1, preventing a transition change from occurring. NOTE: Master Control units buttons are Receive ONLY. The M1 cannot directly activate or control any of the Master Control unit buttons.

![](_page_18_Picture_2456.jpeg)

 $\bar{z}$ 

## **INSTEON - (Individual Lighting Loads and Scenes)**

*INSTEON requires a special firmware version in the M1XSP. This firmware must be downloaded from the ELK M1 Dealer Web site and "flash" programmed in the field using Elk-RP. The firmware version can be identified by its unique first two digits being 50, example 50.0.16. This special firmware does not support any other manufacturer or protocol.*

**INSTEON** is a Powerline Communications "PLC" technology. Numerous device types are available; such as Light Switches, Lamp Modules, Appliance Modules, Keypads, etc. A unique feature of INSTEON is the availability of RF signal enhancers or "Bridges" that can extend signal range as well as provide power line signal coupling.

There are three (3) ways to interface INSTEON with an M1 Control:

- 1) INSTEON Interface > Powerlinc Modem (PLM p/n 2412S) communicating to a ISY Controller produced by Universal Devices Inc. The ISY connects to the M1Control over a LAN network, utilizing Elk's M1XEP Ethernet Adapter. NO ELK-M1XSP is required if using an ISY Controller. This is perhaps the easiest and most powerful way to interface with INSTEON, as it offers Computer setup and management of the devices in a powerful and easy to use Graphical User environment
- 2) INSTEON Interface > Powerlinc Modem (PLM p/n 2412S) communicating directly to an ELK-M1XSP Serial Adapter. See instructions that follow.
- 3) INSTEON Interface > Powerlinc Serial Controller (PLC p/n 2414S **obsolete no longer sold**) communicating directly to an ELK-M1XSP Serial Adapter. NOTE: At this time the M1XSP firmware and instructions still support this obsolete interface, however no technical support is provided and there are no guarantees of future compatibility. One current requirement in order to use the PLC p/n 2414S is that it be marked as V2 rev 1.6 (or greater), with firmware 2.12 or later, and it must have the Smarthome SALad program titled "timerCoreApp" loaded. This was generally preloaded in production.

The M1 control family supports up to 192 individually addressable INSTEON Devices and up to 63 Scenes or Groups. Individual addresses 1-192 are mapped into the M1 architecture as lighting devices 1 to 192. Groups 1-63 are mapped in as lighting devices 193-255. For example, to turn on INSTEON Group 1 it would be necessary to turn on M1 Lighting device 193. An attached chart outlines the M1 Lighting devices and their corresponding INSTEON devices.

**Limitations:** (Without the use of "third party" hardware/software the following limitations apply)

- INSTEON devices can only be "linked" (learned) into the M1XSP starting at the first M1 Lighting device 001 (A1). Using just the M1XSP there is no way to have devices start at a specific location.
- INSTEON devices cannot be removed or re-arranged individually. If it becomes necessary to remove or re-arrange any linked devices the entire memory must be cleared and all devices re-linked (learned) again.
- Once an M1XSP has been linked with INSTEON devices, any updating to the firmware in that M1XSP will cause all memory of linked addresses to be erased, requiring all devices to be re-linked (learned) again.
- INSTEON devices do not initiate a report of their dim level status to the M1. However, they can initiate reports of their full ON or full OFF status changes. Refer to the section titled "Load Status Communications".
- The M1XSP is capable of sending commands to Groups 1 thru 62, but only if you have a way to setup the groups. **NOTE: "Third Party" hardware/software such as the ISY Controller by Universal Devices, Inc. PowerHome, and others can overcome some limitations such as the starting addresses, removing or moving of devices, Group setup, etc.**

#### **Setting up an M1XSP and the M1 to communicate with INSTEON**

- 1. Install the ELK-M1XSP per the instructions on page 3. Be sure to enroll the device into the M1.
- 2. Update the firmware in the M1XSP or verify that it is running the latest firmware for INSTEON.
- 3. Connect a serial adapter cable between the INSTEON Interface (P/N 2412S PLM or **P/N 2414S PLC obsolete**) and the 9 pin male serial connector (J2) on the ELK-M1XSP. This cable should have been included with the INSTEON Interface.
- 4. Plug the INSTEON Interface into an available wall outlet.
- 5. Set the **BAUD** and **MODE** Jumpers on the M1XSP:

Typical Jumper Settings: **S1= 1 , S2= 1 , S3= 1, S4= 1, S5= 0, S6= 1, S7= 0, S8= 1**

a. Jumper S7 set to "0" position (down) is for operation with the PLM 2412S.

- For operation with the obsolete PLC 2414S interface this jumper would be set to "1".
- b. Jumper S1 = "1" is for normal operation. This jumper can also be used to clear memory. See note below.
- c. Jumper S2 = "1" Do NOT change this jumper.
- d. Jumper S3 = "1" is used to disable polling. Setting S3 = "0" will enable polling (normally not used or recommended).
- e. Jumper S5 = "0" sets ELK lighting devices 193 to 255 as reserved for INSTEON Group #'s 1 to 63.
- Setting S5 = "1" sets ELK lighting devices 193 to 254 as reserved for individual X-10 devices M1 to P14.
- f. Jumper S6 = "1" Do NOT change this jumper.

NOTE: Should it become necessary to clear (erase) ALL of the linked INSTEON IDs from the M1XSP memory:

- 1. Power down the M1XSP
- 2. Set Jumper  $S1 = "0"$  (down)
- 3. Power up the M1XSP and wait 5 seconds.
- 4. Power down the M1XSP.
- 5. Set Jumper S1 = "1" (up) and reapply power to the M1XSP.
- 6. Set the M1XSP Jumper **JP3="232"**.
- 7. Using the ElkRP software, program the M1 or M1EZ8 attributes for Lighting devices 1 through 192 as follows: **Format = Serial Expander, Type = Dimmer** (Type may alternately be On/Off Switch if device does not support dimming). These first 192 M1/EZ8 lighting devices may now be "linked" to INSTEON individual addresses.
- 8. Program the attributes for Lighting devices 193 through 254 as:
- **Format = Serial Expander, Type = On/Off Switch** These 62 lighting devices can be used to control INSTEON Groups.
- 9. Program Lighting devices 255 and 256 as: **Format = Serial Expander, Type = On/Off Switch**. Device 255 is reserved for future use. Device 256 is for remotely starting and ending the INSTEON "linking" mode. Program the name for device 256 as: **INSTEON LinkMode**. Setting device 256 to ON starts the linking mode. Setting device 256 to OFF ends linking mode.

When a M1 Lighting device is activated from a rule or from the M1 Keypad "Automation" menu, the INSTEON device ID number and command will be transmitted.

#### **Factory Defaulting INSTEON Devices**

During installation or troubleshooting it may become necessary to factory default one or more devices. For example; multiple devices may inadvertently become cross-linked together, making them turn on together when they should be separate. This is caused by accidentally linking one device while another device is still in the link mode. Consult the instructions that came with the device for steps on factory defaulting, including possibly the INSTEON Interface models PLM 2412S and PLC 2414S.

#### **Programming and Linking INSTEON Modules to the M1XSP:**

The M1XSP must acquire the Address IDs of the installed INSTEON devices. The ID is a unique number hardcoded into each INSTEON device (i.e. 00.42.12). The M1XSP receives and stores this data from the INSTEON Interface ONLY while both units are in the "linking" mode. Each device becomes mapped to an M1 Lighting Device address in the exact order in which it is linked (stored). The very first linked device will be mapped as M1 Lighting device 1 (A1), the second is 2 (A2), etc. REMINDER: Without "third party" hardware/software (ISY, PowerHome, etc.) it is not possible start INSTEON devices at another location.

- 1. To start the linking (enrollment) process, go to the M1 Keypad and press the ELK key followed by the Right arrow key to access Menu 1-View/Control Automation Fncts. Press 2 followed by the right arrow key for the Lighting sub-menu. Advance to M1 Light 256 "INSTEON LinkMode" by entering 2 - 5 - 6.
- 2. Turn ON Light 256 by pressing the # (pound) key. The M1XSP will send a serial command to the Interface and instruct it to begin a 4 minute linking period. **You have 4 minutes to link the first device, and 4 minutes from that point to link the next device. Each time a new device is linked the time period will reset to 4 minutes. Work quickly. If the 4 minute timer expires (or you suspect it has expired), it is necessary to repeat step 1 to restart linking before proceeding.**
- 3. Press & hold the link mechanism (Lamplinc "SET" button / SwitchLinc "PADDLE") on the INSTEON device to be learned.
- 4. The light "LOAD" being controlled should flash once or twice indicating it has become linked. **NOTE: The M1XSP status LED should flash ON 3 times and then OFF for 2 seconds once it receives an INSTEON during the linking process. This blink cadence continues until the linking process is manually ended by step 8.** \*\*
- 5. Release the link mechanism. At this time an LED on the device will continue to flash indicating that it is in the link mode.
- 6. *This step is very important!* With the LED on the device still flashing, momentarily tap the the link mechanism once and verify that the LED stops flashing. This stops the link mode for this device. Be sure the LED has stopped flashing or else the device will remain in the link mode causing it to be cross linked with future linked devices.
- 7. Repeat steps 3 thru 6 for each INSTEON device to be learned. Each time this is done, the device will be linked to the next incremental M1 Lighting device number (002, 003, 004, etc.). A written record should be kept for future recall.
- 8. *This step is very important!* To end the linking process, go to the M1 Keypad and access the lighting menu. Turn OFF Light device 256 "INSTEON LinkMode". The # (pound) key toggles between On and Off. Ending the linking mode will result in the LED on the M1XSP returning to its normal status blink.
- 9. Test the operation of each light from the ELK-M1 using the lighting control menu at the keypad

\*\* Optional: You may elect to end the linking process after each new device (using step 5) just so the next linked device will be visually confirmed by the start of the special blink process of the M1XSP. Keep in mind if you elect to do this, the linking process must then be restarted (using step 2) prior to proceeding to the next device.

### INSTEON - (continued)

#### **Adding (linking) new or additional INSTEON devices at a later date:**

Additional devices can be added "linked" at any time by performing the previous steps. The newly linked device(s) will be associated to the M1 starting with the first empty lighting device locations. The maximum number of devices is 192.

#### **Permanently erasing "Unlinking" all INSTEON devices from the M1XSP - (Jumper S1)**

At the present time it is not possible to erase or "unlink" devices individually. The only option is to clear all the linked devices at once, erasing all the memory, and thus making it necessary to re-enroll all devices again.

- To erase all the linked devices from memory in the ELK-M1XSP:
- 1. Power down the M1XSP and move the S1 jumper to the 0 position.
- 2. Re-apply power to the M1XSP and after 5 seconds move the S1 jumper back to the 1 position. All devices addresses in the M1XSP should now be erased.

#### **Grouping:**

Lighting devices 193 through 254 are mapped to control INSTEON "Groups". The M1XSP can send commands to Groups 1 thru 62, but devices can only be made part of a group using special "third party" hardware/software. A good example is the ISY Interface made by Universal Devices Inc. Without this the M1 can only utilize group. In order to setup Group 1 you must manually place the INSTEON PLM or PLC Interface into the linking mode and then press the Link mode on the INSTEON device, repeating the whole process for each device to be included into Group 1. Controlling the Group 1 is done by simply turning lighting device 193 On or Off.

#### **Operating BOTH INSTEON and X-10 devices: (Special attention to Jumper S5)**

It is possible for the M1XSP to communicate with both INSTEON and traditional X-10 devices. It works as follows: Upon activation of a Lighting device the M1XSP (with special INSTEON Firmware) will send INSTEON commands for the lighting devices number that have an INSTEON linked address. It will send X-10 commands for the lighting devices that do not have an INSTEON "linked" address. This helps to eliminate the need for a separate X-10 PSC05 or TW523 Interface. However, there are tradeoffs and limitations which must be accepted. For example: No X-10 devices can have a House/Unit code that conflicts with any present or future linked INSTEON device locations. Lighting devices are numbered 1 (A01) to 256 (P16). See the chart on the next page. INSTEON device linking BEGINS at Lighting device 1 (A01) and ENDS at 192 (L16). For this reason, do not assign X-10 House/Unit codes in the extreme low numbers. Furthermore, no X-10 House/Unit codes can be assigned to light device addresses 193 (M1) through 256 (P16), as these are reserved for INSTEON Groups and special commands. There is an option to eliminate Groups and free up addresses 193 (M1) to 254 (P14). See note N2 below.

- N1. With the M1XSP Jumper **S5 = 0** (factory setting), the M1XSP supports a total of 192 individual INSTEON or X-10 Lights and 63 INSTEON Groups. It **cannot** support X-10 devices with a House/Unit code M01 or above in this setting.
- N2. With the M1XSP Jumper **S5 = 1** Insteon groups will be disabled and X-10 devices at addresses 193 (M01) through 254 (P14) will be allowed. **Effectively, INSTEON Groups are disabled with S5 = 1**.
- N3. It is important to note that the optional INSTEON RF Signal Enhancers DO NOT provide phase bridging or enhance/extend for traditional X-10 transmissions. An X-10 bridge/coupler will still be required for this purpose.
- N4. Use the ElkRP software to program the format for any X-10 devices to **"Serial Expander"**. Assign a name, type, and set the "show" options. This should also be done for any INSTEON devices, at least on Light devices 1 to 192.
- N5. Transmitted X-10 commands are limited to On, Off, and Preset Dim (provided the X-10 devices support preset). Received X-10 commands passed from the INSTEON Interface to the M1XSP are limited to On and Off states ONLY.

#### **Load Status Communications:**

INSTEON devices can send their On or OFF status to the M1 whenever a User turns the load On or Off. However, In order for Load Status "On or Off" tracking to be enabled, the LampLinc or SwitchLinc devices must have the Interface's address linked into their database. To do this, activate linking mode at the LampLinc or SwitchLinc by pressing and holding the set button or paddle for 10 seconds. The LED will blink on the LampLinc or SwitchLinc. Now press and hold the set button on the INSTEON Interface for 10 seconds. The LED on the LampLinc or SwitchLinc should go solid to indicate they have been successfully linked to the Interface.

#### *NOTE: INSTEON devices DO NOT initiate a report of their dim level status to the M1 when a device is changed by the User to a new level (eg:100% to 50%), only On or Off. However, the latest M1XSP firmware does send a command to request the level of a switch whenever it hears a switch has been pressed.*

#### **Optional Polling for INSTEON devices status: - (M1XSP Jumper S3)**

The M1XSP can be set to periodically poll and retrieve the On, Off, and Dim level status of each linked device as a workaround to the limitation of INSTEON devices not initiating reports of their dim level status. The interval is one device polled every 15 seconds, with the next device polled 15 seconds later and so on. **NOTE: The added traffic associated with polling every 15 seconds may cause problems with other powerline transmissions and/or devices. Other than the use of polling, the M1 cannot maintain or trace Dim level states initialed by the User.**

1. To enable polling by the M1XSP, move Jumper S3 to the "0" (DN) position. This option will may not work if the INSTEON Interface does not have the latest firmware/software loaded.

## INSTEON - (continued)

![](_page_22_Picture_2406.jpeg)

# **UPLINK "AnyNET" Cell Radio Backup**

The UPLINK AnyNET Radio Communication Unit can be SERIALLY interfaced to ELK-M1G or M1EZ8 Controls utilizing an M1XSP. This provides FULL DATA reporting to a Central Station using Contact ID for all events and conditions.

**IMPORTANT: Effective 06/03/08 the M1XSP must be flash programmed with firmware 10.0.2 to support Uplink.** Also, the ELK-M1G/M1EZ8 must be version 4.3.8 or greater and ElkRP Remote Program Software must be version 1.6.2 or higher.

- 1. Install the ELK-M1XSP per the instructions on page 3.
- 2. Set **MODE** Jumpers on the M1XSP to 1 0000: **S4\* ="1" (UP)**, **S5="0" (DN)**, **S6="0" (DN)**, **S7="0" (DN)**, & **S8="0" (DN)**. \* NOTE: Some units do not have jumper S4. The BAUD jumpers S1,S2, & S3 do not matter for this setup.
- 3. Set Jumper JP5=**ON**.
- 4. Set Jumper JP3 to the "**232**" position.
- 5. Mount the Uplink Radio Unit in a suitable location as recommended by Uplink. This is very important in order to obtain the best signal strength. The M1XSP operates from the RS-485 data bus and can easily be located away from the control.
- 6. The Uplink AnyNET unit has several options and may have one of two serial connections. A - This unit will have a DB25F (female) connector, requiring a serial cable with a DB9F (9 pin female) on one end and a DB25M (25 pin male) on the other end. A DB9F to DB25M adapter plug can also be used with a standard 9 pin cord.
	- B This unit will have a side mounted 6 pin serial socket which requires a special adapter cable available only from Uplink. **The Uplink Part # is UPL002554300A.** See diagram below:

![](_page_23_Picture_318.jpeg)

7. Power the Uplink Radio from one of the Aux. 12V power terminals on the M1, or from an auxiliary 12VDC power supply.

- 8. Follow the Uplink Instructions for activating the Radio into the network. Verify that the unit is activated.
- 9. Using the M1 Keypad Programming OR the ElkRP software, program the Telephone and Communicator attributes. Select any 1 of the 8 telephone numbers and program the following:
	- A. If you want Uplink to ALWAYS report the the selected conditions, program the Telephone TYPE as "0=Always report to this number". However, to have Uplink BACKUP (only report the selected conditions upon failure of) the previous telephone number, program the TYPE as "1=Backup previous number". NOTE: Only telephone numbers 2 thru 8 can be set as "Backup".
	- B. Optional Program a name to describe the location that this telephone number is reporting to.
	- C. Do not program any numbers into the NUMBER TO DIAL location.
	- D. Program the reporting format as "7-Serial Expander".
	- E. Program the Dial Attempts value.
	- F. Click on the selection blocks to program the desired conditions to be reported by this telephone number.
	- G. For each active Area (Partition), program the Account number as 999999.
		- From the Communicator Reporting Code menus (folders), program the following:
	- H. Program any of the Area Reporting codes by setting their value greater than 00.
	- I. Program any of the User Report codes by setting their value greater than 00.
	- J. Program any of the Zone Report codes by setting their value greater than 00.
	- K. Program any of the System Report codes by setting their value greater than 00.
	- L. Program any of the Keypad Panic Report codes by setting their value greater than 00.
- 10. Test the Uplink reporting by activating any of the reported events.

SUPERVISION: The M1XSP is enrolled into the M1 and is automatically supervised on the data bus. Loss of an M1XSP for more than 40~ seconds will result in a "Expander Missing" signal by the M1. This inherently supervises the loss of Radio as well.

While the Uplink Radio is supervised to the Uplink Network Operations Center (NOC) it is also possible to supervise the loss of radio signal back into the M1 Controller. This can be done using an M1 Automation Rule to look for a specific ASCII text string from the M1XSP. The result of this type supervision signal can be whatever you wish, based on the capability of the rule engine. Do the following:

- A From ElkRP program 2 new Text strings. One will be "uplinkloss^M" and the other "uplinkrest^M".
- B. Now write a rule utilizing the "uplinkloss^M" as follows:

WHENEVER THE FOLLOWING TEXT IS RECEIVED: "uplinkloss^M" THROUGH PORT X (M1XSP address) THEN TURN Output X ON (this can be used to power a trouble indicator)

- C. Write a second rule utilizing the "uplinkrest^M" text as follows:
	- WHENEVER THE FOLLOWING TEXT IS RECEIVED: "uplinkrest^M" THROUGHT PORT X (M1XSP address) THEN TURN Output X Off (used to reset the trouble indicator)

#### **NOTE: Text Strings are** *Case Sensitive***. Make certain that each text string ends with ^M (carriage return).**

## **W800RF32 X-10 RF Receiver**

WGL Associates manufacturers a product called the W800RF32. It is basically an RF receiver device that accepts radio signals from X-10 Radio Transmitters and then transmits ASCII messages out a RS232 serial port. When connected to an M1XSP, the W800RF32 can become a general purpose, short range RF interface between X-10 Radio transmitters and the M1 or M1EZ8 Controller. These text strings can then be used to activate rules, etc.

- Connect the ELK-M1XSP to the W800RF32 using a 9 pin Serial Cable.
- Set the M1XSP Jumpers to: **JP3="232"**, Mode Jumper **S4\*="1" (UP), S5="0" (DN), S6="1" (UP), S7="1" (UP), S8="1" (UP).** \*Some boards MAY NOT have the S4 jumper. The position of BAUD jumpers S1,S2,S3 does not matter.

#### **IMPORTANT NOTE: Software and firmware revisions required are:** ELK-M1XSP at version 1.0.14 or greater.

The following X-10 Radio Transmitters have been tested with the W800RF32 into an M1XSP:

Model HR12A, Home Automation Remote Control. Model KC674, Keychain Remote Model MS12A, Occupancy Sensor/Motion Detector Model KR15A, Panic Button Remote Control

The above X-10 RF devices transmit standard House code/Unit code and On/Off, Dim/Bright codes using radio signals. Upon receipt of these RF commands, the W800 passes the information to the M1XSP which then sends them on to the M1 or M1EZ8 Controller. The Controller can utilze these signals to activate rules and it can additionally retransmit these signals onto the AC powerline if equipped with a PSC05 PLC interface. Please note that M1 rules can only be activated by ON or OFF commands from these devices. There is no rule activation support for DIM or BRIGHT commands received from these RF devices.

## **ADVANCED OPERATION**

Model DS10A, Wireless Door/Window Security Transmitter Sensors:

For these security transmitters, the W800RF32 and M1XSP only send the Controller a text string. No House code/Unit code or other PLC style command is sent from these units. The text string consists of four ASCII characters plus a carriage return character at the end. The W800RF32 32Bit Data Decoder program is required to determine the DS10A transmitter's appropriate text string. Once this is done, the ElkRP programming software must be used to create a matching text string in the Controller. The text string must match exactly with the string sent by the W800RF32. An M1 rule can then be written to be activated whenever this particular text string is received from the W800RF32.

#### **Example of data shown in the W800RF32 32 Bit Data Decoder Window**

![](_page_24_Picture_155.jpeg)

**One string of data is sent when the transmiiter's reed switch becomes open (magnet moved out of range). Another string of data is sent when the transmitter's reed switch closes. The keys bytes that are utilized in the ASCII string are Byte 3 and Byte 1 respectively. From the example shown above, the string to be matched by an M1 Text String would be D221 with a carriage return character at the end.**

# **AES Intellinet Radio Subscriber Unit**

This document describes how to interface an AES Intellinet Radio Subscriber unit to an ELK-M1 or EZ8 Control using an M1XSP Serial Port Expander containing a dedicated firmware version. Reporting includes Contact ID formatted data of all events and conditions to the Central Station

**IMPORTANT: For AES compatibility the M1XSP must be flashed with "dedicated" firmware version 10.x.x.** This can be obtained from the M1 Dealer Website. In addition, the ELK-M1 or EZ8 control firmware must be at version 4.4.12 or higher and the ElkRP Programming Software must be at version 1.6.18 or higher.

- 1. Connect the M1XSP to the M1 Control per the instructions on page 3.
- 2. Set the M1XSP **MODE** Jumpers as: 1 0001: **S4\* ="1" (UP)**, **S5="0" (DN)**, **S6="0" (DN)**, **S7="0" (DN)**, & **S8="1" (UP)**.
- \* NOTE: Some units do not have jumper S4. The BAUD jumpers S1,S2, & S3 do not matter for this setup.
- 3. Set Jumper JP5=**ON**.
- 4. Set Jumper JP3 to the "**232**" position. MAKE CERTAIN TO "ENROLL" THE M1XSP WITH THE CONTROL!
- 5. Install the AES Radio Unit as per the manufacturers recommendation, obtaining the best possible signal strength. Since the M1XSP operates from the RS-485 data bus it allows the AES Radio to be positioned far from the control.
- 6. Construct a Serial Connection Cable from the M1XSP to the AES Radio Unit using the diagram below. This cable
- requires a DB9F 9 Pin Female connector on one end and a 6 wire modular phone plug on the other. See diagram below.

![](_page_25_Figure_11.jpeg)

- 7. The AES Radio has it's own power supply and requires a plug-in transformer and backup battery.
- 8. Activate the AES Radio per its instructions. Verify that the unit is activated.
- 9. Program the M1 or EZ8 Control using a Keypad or the ElkRP software.
	- From the Telephone Numbers menu select any 1 of the 8 telephone numbers.
	- A. If the AES is to be the primary alarm reporting then program the Telephone TYPE as "0=Always report to this number". If the AES is to operate in a "Backup" mode (only report upon failure of the previous telephone number) then program the TYPE as "1=Backup previous number". NOTE: Only telephone numbers 2 thru 8 can be set as "Backup".
	- B. Program the name to describe the reporting location of this telephone number. (Optional)
	- C. Leave the telephone number "NUMBER TO DIAL" blank.

![](_page_25_Picture_211.jpeg)

- D. Program the reporting format as "7-Serial Expander".
- E. Program the Dial Attempts to a value of at least 1.
- F. Choose the desired conditions to be reported by clicking on the selection blocks at the bottom.
- G. Program the Account Number to be reported for each active Area (Partition).

From the Communicator Reporting Code menus (folders), program the following:

- H. Program any desired Area Reporting codes by setting their value greater than 00.
- I. Program any desired User Report codes by setting their value greater than 00.
- J. Program any desired Zone Report codes by setting their value greater than 00.
- K. Program any desired System Report codes by setting their value greater than 00.
- L. Program any desired Keypad Panic Report codes by setting their value greater than 00.

IMPORTANT: IF USING ELKRP SOFTWARE MAKE SURE TO **SEND** ALL OF THIS PROGRAMMING TO THE CONTROL.

10. Test - Test - Test It is very important to test each of the reported events.

#### **SUPERVISION**

The M1XSP is enrolled with M1 Control and is automatically supervised on the data bus. Loss of an M1XSP for more than 40~ seconds will result in a "Expander Missing" signal by the control.

The M1XSP is also capable of reporting the loss of communications between the AES unit and the AES receiver or the loss of communications between the AES unit and the M1XSP. Likewise, it can report when communications is restored. To accomplish this the M1XSP produces two text strings "aesloss^M" and "aesrest^M". These text strings must be programmed into the "Texts" folder using the ElkRP software. See below:

![](_page_26_Picture_15.jpeg)

**NOTE: Text Strings are** *Case Sensitive***.**

Before the text strings can produce any alert or actions it will be necessary to write a rule using the ElkRP software. For example, a rule can be written to turn on an output, speak a voice message, etc. See examples below:

![](_page_26_Figure_18.jpeg)

# **Data Bus E.O.L. Termination - VERY IMPORTANT!**

The M1 family features a true RS-485 "differential" data bus operating at 38,400 bits per second. This is relatively high speed by industry standards and ensures fast, accurate communications. EOL data bus terminating resistors are required to eliminate the possibility of reflection errors caused by varying cable lengths. Every data bus device; serial port expander, keypad, etc. and the control board has a built-in bus terminating resistor (120 Ohm) which is installed (activated) via a 2 pin header/jumper (2 Gold Pins). The controls hardware pack includes two black shorting caps. When one of the shorting caps is placed on the two gold pins, it installs (activates) the 120 Ohm terminating resistor across Data Lines A & B. Terminating resistors are marked JP2 on the keypads and JP1 on the expanders. From the factory, no terminating resistors are installed (activated).

#### **WARNING! The RS-485 Data Bus must NEVER have more than 2 terminating resistors header/jumpers installed.**

Ideally, there should be no more than 2 home run cables (4 wire) with daisy chained devices along each. The last device on each cable MUST have a terminating resistor installed (activated) via the gold 2 pin header/jumpers marked JP2 on keypads, JP1 on expanders. Place a black shorting cap (see hardware pack) onto the 2 gold pins to install a 120 Ohm resistor across data lines A & B. If there is only 1 data bus cable place a shorting cap on JP3 of Main Board. See alternate hookups below.

![](_page_27_Figure_4.jpeg)

For those that prefer to home run wires, use 6 or 8 conductor (CAT5 is ideal) cable. At each device, make a three way splice of the data A, the device A wire (terminal), and a return data A1 wire (using one of the extra wires). At the control, make a two way splice of the data A1 return wire (series connection) to the outgoing data A wire of the next cable. Repeat for the data B wire. Remember to install a terminating jumper on the last wired device and the control JP3 ONLY! Electrically the data wires are now in series. Connect the POS (+) and Neg (-) power wires of each device directly to the M1's +VKP and Neg terminals. DO NOT SERIES THE POWER WIRES as this will cause unnecessary voltage loss.

![](_page_27_Figure_6.jpeg)

The ELK-M1DBH † Data Bus Hub accepts CAT5 or CAT6 cable with RJ45 plugs on the ends and does all the work of series connecting the DATA lines A & B. Terminate at the hub using the included RJ45 Terminating Plug in the first unused jack.

![](_page_27_Figure_8.jpeg)

The ELK-M1DBHR † "Active" Data Bus Hub Retrofit splits the Controls' main RS-485 Data Bus into 4 managed RS-485 branches. Each branch can have 2 parallel home run cables for a total of 8 home runs. The last (end of line) device on each home run should be jumper terminated to insure proper operation and supervision.

![](_page_28_Figure_1.jpeg)

#### **Setting the Data Bus Address and Enrolling Device(s) into the System**

Keypads and expander devices communicate over the RS-485 4-wire data bus. Each device must have a unique address setting (from 1 to 16) within it's device type. Keypads are TYPE 1, input (zone) expanders TYPE 2, output expanders TYPE 3, serial expanders TYPE 4, etc. The purpose of device types is so that the address numbers can be re-used in each different device type. It's OK to have a Keypad, Zone Expander, and Output Expander all set to address 2 and on the same data bus since each device is a different device type. **It is NOT OK to have duplications of addresses within the same device type. I.E. Multiple keypads on the same control cannot be set to 'like' addresses.**

**ADDRESS:** From the factory all keypads are set to address 1. Valid addresses are 1 to 16. The first keypad on the system (Keypad 1) is automatically enrolled upon power up. Each additional keypad must be assigned a unique address and then manually enrolled from "Menu 1 -Bus Module Enrollment". (See Menu 01, for complete instructions on Bus Module Enrollment)

1. Press and hold the " \* " key, followed by the F5 key . HOLD BOTH keys pressed for 5-10 seconds or until the LCD displays: **Exit when done. F1 Set Addr.** (This is Keypad setup mode)

NOTE: An alternate method is to remove power from the keypad and then power up while holding any key pressed.

- 2. Press the F1 key to display the current address setting.
- 3. Set the desired address (from 1 to 16) by using the Up or Down arrow keys.
- 4. Press the Exit key twice when done.

#### **ENROLLING:**

- 1. Press the ELK key, then 9 (or scroll up) to display 9 Installation Programming. Press the RIGHT arrow key to select this menu. The Installer Program Code must be entered to access this menu.
- 2. Enter the Installer Program Code. (The default code is 172839)
- 3. The first Installer Programming menu displayed will be "Bus Module Enrollment"
- 4. Press the RIGHT arrow key to select this menu. "Enrolling Bus Modules" will display
- 5. After a few seconds the display will show the total Bus Modules that are enrolled. To view the enrolled devices and/or remove a device press the RIGHT arrow key next to the word Edit.
- 6. Press the \* or Exit keys to exit Installer Programming.

![](_page_28_Picture_687.jpeg)

123456789023456789023456 **2** 01-Bus Module  $1.913$   $1.10$   $1.10$ **Enrollment** 12345678901234567890123456 12345678901234567890123456

12345678901234567890123456 1 6 **EXX Bus Modules** 12345678901234567890123456 1 6 12345678901234567890123456 **Enrolled, Edit** r 12345678901234567890123456 12345678901234567890123456 *[THIS PAGE INTENTIONALLY LEFT BLANK]*

## **M1XSP Compatibility, Jumper Settings and Misc. Information**

M1XSP options are set by the placement of black shorting plugs on gold plated jumper pins. Some have 3 pins with a selection of "0" or "1". Some have only 2 pins with a selection of Off or On. Options vary by manufacturer. Refer to detailed installation and hookup diagrams.

![](_page_30_Picture_355.jpeg)

\*\* Jumper S4 for future expansion, shown for reference only. Current M1XSPs do not provide this jumper. The equivalent value of position S4 with no jumper is a 1.

Jumper S5 was not included on very early product units.

\* In the INSTEON mode S5 has an alternate setting of **1** to allow more X-10 units in lieu of INSTEON groups. \$ For ViziaRF+ S8 selects whether a "request node status" (poll) command is sent.

**IMPORTANT! Several partner interfaces require the M1XSP to be downloaded (flashed) with dedicated firmware as noted above. Refer to the M1 Dealer Website for most recent firmware versions. The above chart represents the most recent firmware versions and compatibility. Information subject to change without notice.**

![](_page_30_Picture_356.jpeg)

Other Jumper Settings

JP1 Used to engage a 120 Ohm resistor for terminating the M1 RS-485 Data Bus. See M1 Data bus wiring instructions before use.

JP2 Used to engage a 120 Ohm resistor for terminating the 'Outbound' (External) RS-485 Data Bus if required by other manufacturer.

JP3 Selects either RS-232 or RS-485 format communications on the 'Outbound' connections. Jumper Left = RS-232, Jumper Right = RS-485 JP4 Not used

JP5 Used to supply +12V to pin 4 (DTR) of the DB9 Female connector for certain modes. This jumper can typically be left on always.

#### **THERMOSTAT COMPATIBILITY CHART**

![](_page_30_Picture_357.jpeg)

**1 is used for HAI Thermostats numbered 1 thru 4. Data bus address 2 for HAI Thermostats numbered 5 to 8. Data bus address 3 for HAI Thermostats numbered 9 to 12. Data bus address 4 for HAI Thermostats numbered 13 to 16.**

![](_page_30_Picture_358.jpeg)

![](_page_30_Picture_359.jpeg)

M1XSP Installation Manual **Page 31**